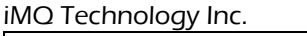

No.: TDUM02- TE002-EN Name: Secure Starter Kit User Manual Version: V1.5

# Secure Starter Kit User Manual

 $\overline{\text{Page}: 1 / 57}$  iMQ reserves the right to change the information in this document without prior notice. Please contact iMQ to obtain the latest version of product specification before placing your order. Use of iMQ devices in life support is entirely at the buyer's risk, and the buyer agrees to defend, indemnify and hold harmless iMQ from any and all damages, claims, suits or expenses resulting from such use.

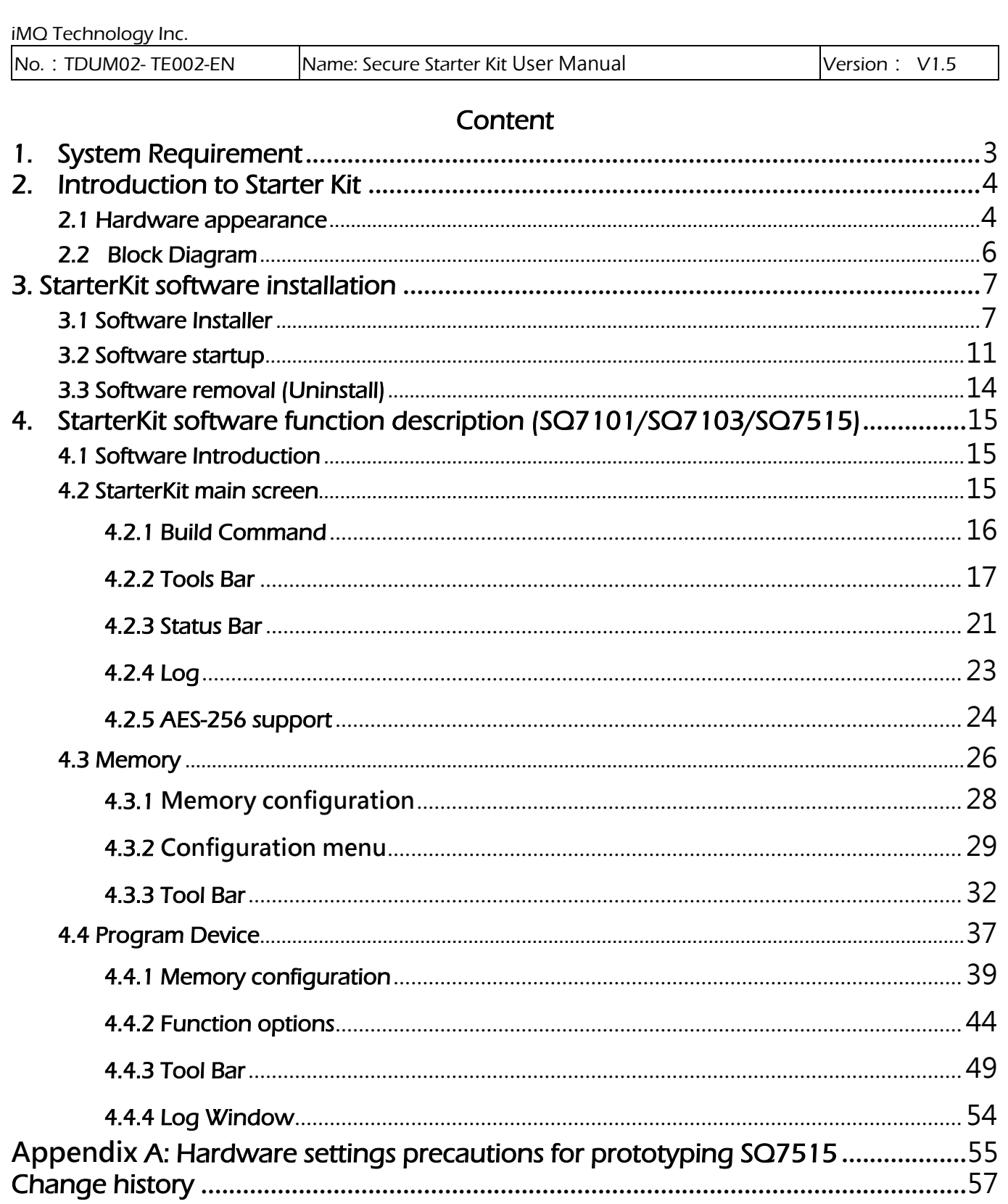

**Page : 2/57**<br>IMO reserves the right to change the information in this document without prior notice. Please contact iMO to obtain the latest version of<br>Indemnify and hold harmless iMO from any and all damages, claims, su

# <span id="page-2-0"></span>1. System Requirement

Before using the Secure Starter Kit, the Prepare the following items, and confirm the

system specifications of the computer.

- Windows 10 OS, Microsoft.NET Framework 4.8 (inclusive) or above.
- Secure Starter Kit (Hardware)
- iMQ Starter Kit Setup Software installation package

Note: [Microsoft.NET Framework 4.8 Official Download](https://download.visualstudio.microsoft.com/download/pr/014120d7-d689-4305-befd-3cb711108212/0fd66638cde16859462a6243a4629a50/ndp48-x86-x64-allos-enu.exe)

### $\overline{\text{Page}: 3 / 57}$  iMQ reserves the right to change the information in this document without prior notice. Please contact iMQ to obtain the latest version of product specification before placing your order. Use of iMQ devices in life support is entirely at the buyer's risk, and the buyer agrees to defend, indemnify and hold harmless iMQ from any and all damages, claims, suits or expenses resulting from such use.

# <span id="page-3-0"></span>2. Introduction to Starter Kit

iMQ Secure Starter Kit is to evaluate Secure ASIC and SQ75 series Security Processor product, performance and suitability evaluation kit. User via USB port connected to a computer, and with the corresponding software for evaluation and development.

# <span id="page-3-2"></span><span id="page-3-1"></span>2.1 Hardware appearance

The Secure Starter Kit is powered by the USB port. Plug the Starter Kit into the USB port and turn the PWR switch to the ON position. When the connection to the computer is successful, the power indicator light will be on (green light). When the software is started, it will scan the currently connected IC devices.

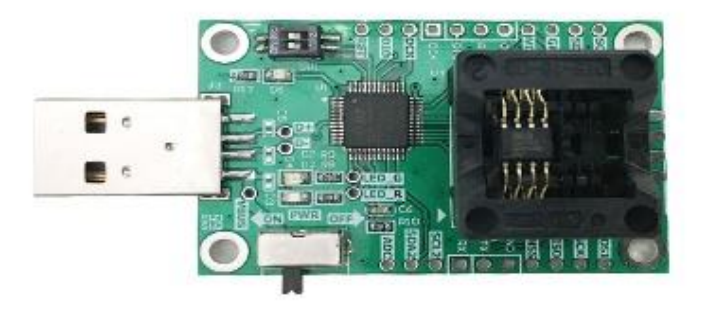

Figure 2.1 iMQ Secure Starter Kit appearance (with Socket version)

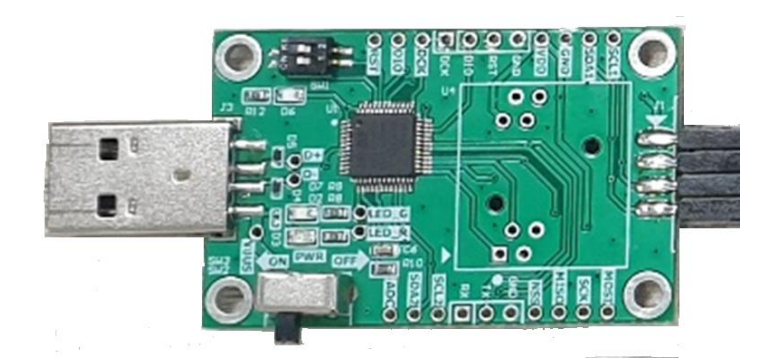

Figure 2.2 iMQ Secure Starter Kit appearance (no Socket version, used with EVB, for SQ75 series)

Note: Developed for SQ75 series. Please refer to the hardware setting precautions [appendix.](#page-54-1)

**Page: 4 / 57**<br>IMQ reserves the right to change the information in this document without prior notice. Please contact IMQ to obtain the latest version of product specification before placing your order. Use of iMQ devices in life support is entirely at the buyer's risk, and the buyer agrees to defend, indemnify and hold harmless iMQ from any and all damages, claims, suits or expenses resulting from such use.

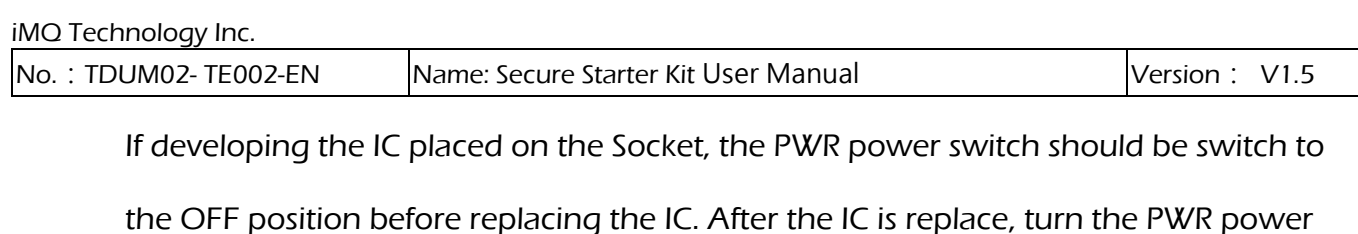

switch to the ON position again to avoid IC failure caused by live wire operation.

The IC replacement process placed in the socket is as follows

- 1. Turn the PWR power switch to the OFF position to turn off the power.
- 2. Replace the next IC.
- 3. Turn the PWR power switch to the ON position to turn on the power.

 $\overline{\text{Page : 5 / 57}}$  . IMQ reserves the right to change the information in this document without prior notice. Please contact iMQ to obtain the latest version of product specification before placing your order. Use of iMQ devices in life support is entirely at the buyer's risk, and the buyer agrees to defend, indemnify and hold harmless iMQ from any and all damages, claims, suits or expenses resulting from such use.

### <span id="page-5-0"></span>2.2 Block Diagram

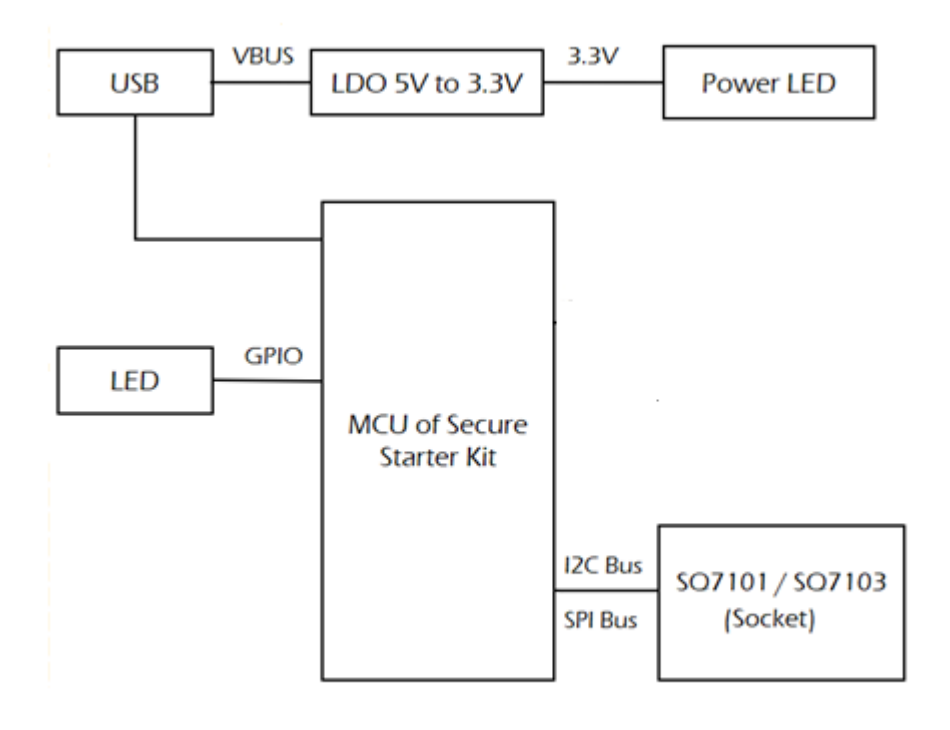

Figure 2.3 iMQ Starter Kit Block Diagram

 $\overline{\text{Page}}: 6 / 57$  iMQ reserves the right to change the information in this document without prior notice. Please contact iMQ to obtain the latest version of product specification before placing your order. Use of iMQ devices in life support is entirely at the buyer's risk, and the buyer agrees to defend, indemnify and hold harmless iMQ from any and all damages, claims, suits or expenses resulting from such use.

# <span id="page-6-1"></span><span id="page-6-0"></span>3. StarterKit software installation

### 3.1 Software Installer

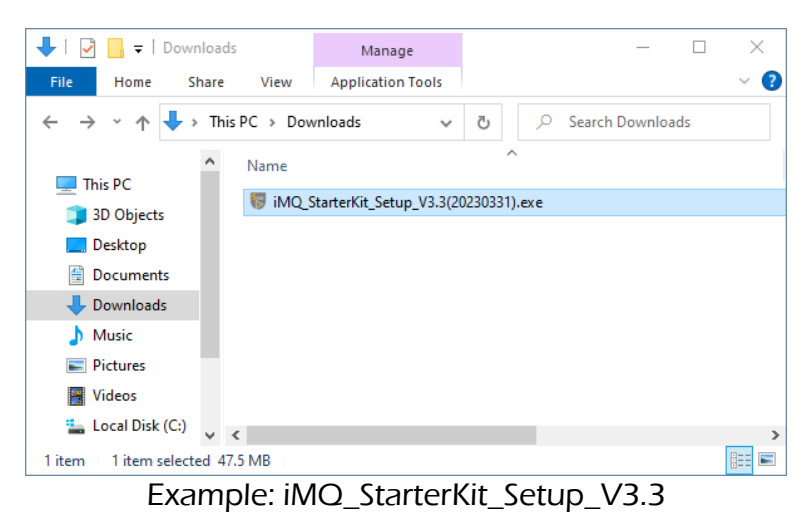

Step 1. Click the iMQ StarterKit Setup installation program to execute the installation.

### Step 2. Select the iMQ StarterKit installation path, Press "Next".

Note: The default path is C:\iMQ\_StarterKit

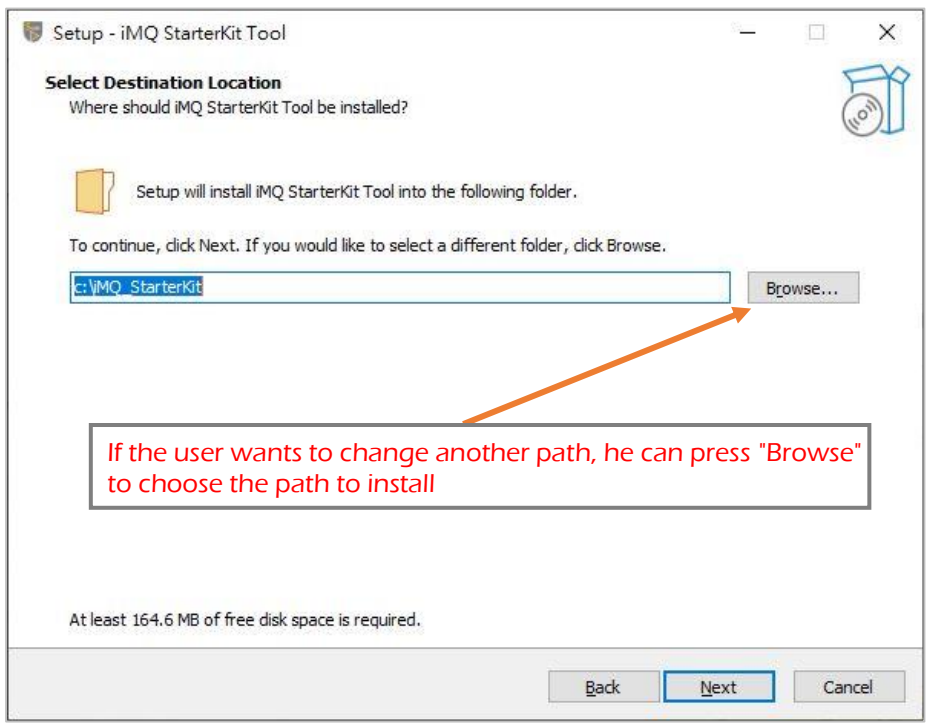

### **Page: 7 / 57**<br>IMQ reserves the right to change the information in this document without prior notice. Please contact IMQ to obtain the latest version of product specification before placing your order. Use of iMQ devices in life support is entirely at the buyer's risk, and the buyer agrees to defend, indemnify and hold harmless iMQ from any and all damages, claims, suits or expenses resulting from such use.

# Step 3. After ticking Create a desktop shortcut, Press "Next".

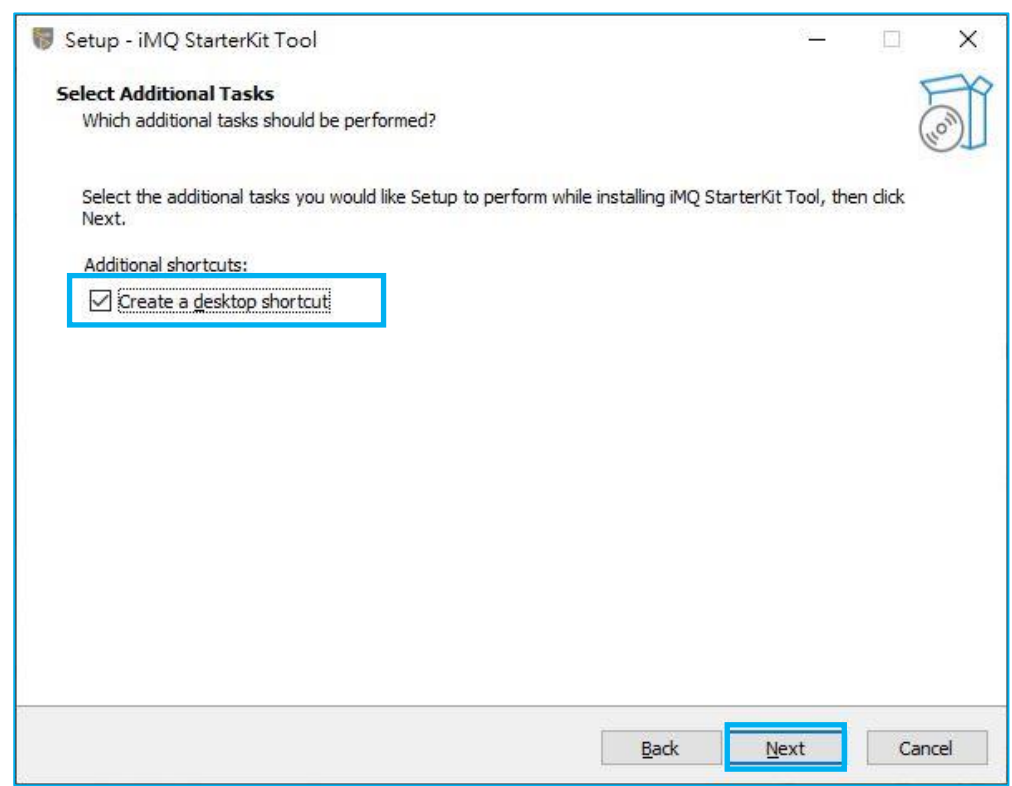

 $\overline{\text{Page}}: 8 / 57$  iMQ reserves the right to change the information in this document without prior notice. Please contact iMQ to obtain the latest version of product specification before placing your order. Use of iMQ devices in life support is entirely at the buyer's risk, and the buyer agrees to defend, indemnify and hold harmless iMQ from any and all damages, claims, suits or expenses resulting from such use.

Step 4. This page will reconfirm the installation path and whether to create a shortcut icon. If there is no problem, press "Install" to install.

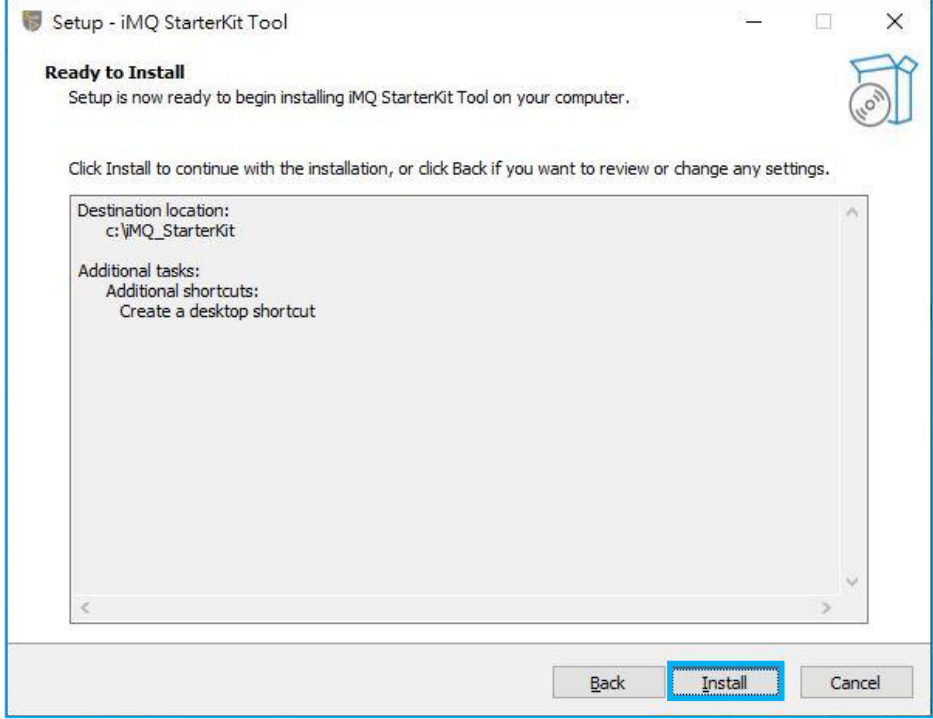

**Page: 9 / 57**<br>IMQ reserves the right to change the information in this document without prior notice. Please contact IMQ to obtain the latest version of product specification before placing your order. Use of iMQ devices in life support is entirely at the buyer's risk, and the buyer agrees to defend, indemnify and hold harmless iMQ from any and all damages, claims, suits or expenses resulting from such use.

### Step 5. Press "Finish" to complete the installation.

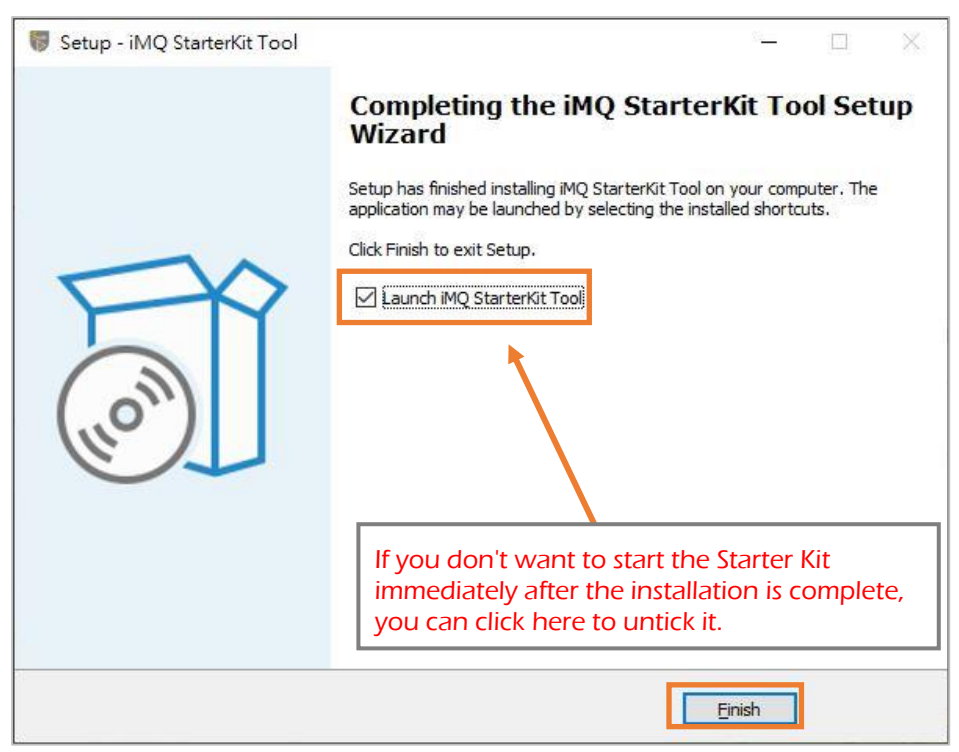

Note: If the Secure Starter Kit is not connected to the computer when the Starter Kit software is executed, you will not be able to enter the main screen for use, and a "Device not connected" warning window will pop up.

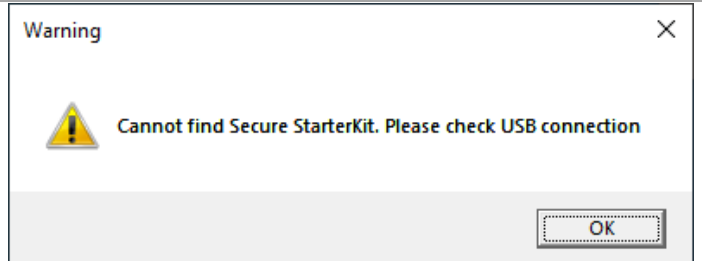

 $\overline{\text{Page}:10/57}$  iMQ reserves the right to change the information in this document without prior notice. Please contact iMQ to obtain the latest version of product specification before placing your order. Use of iMQ devices in life support is entirely at the buyer's risk, and the buyer agrees to defend, indemnify and hold harmless iMQ from any and all damages, claims, suits or expenses resulting from such use.

<span id="page-10-0"></span>No.: TDUM02- TE002-EN Name: Secure Starter Kit User Manual Version: V1.5

### 3.2 Software startup

### Step 1. Connect the Secure Starter Kit to the computer.

### Step 2. Execute iMQ Starter Kit software program

Double-click the iMQ StarterKit Tool shortcut icon to start software.

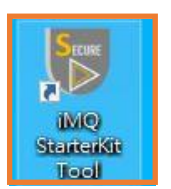

Double-click the iMQ StarterKit Tool shortcut icon

 $\overline{\text{Page}:11/57}$  iMQ reserves the right to change the information in this document without prior notice. Please contact iMQ to obtain the latest version of product specification before placing your order. Use of iMQ devices in life support is entirely at the buyer's risk, and the buyer agrees to defend, indemnify and hold harmless iMQ from any and all damages, claims, suits or expenses resulting from such use.

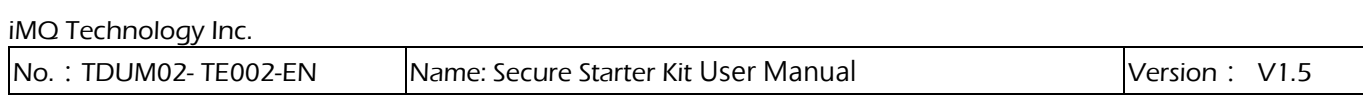

### Step 3. Select SQ71/SQ75 slave device

After the iMQ StarterKit software program detects the connected device, it will be listed for user selection. User selected to configure or read slave device, press "Select Device" to enter the main screen.

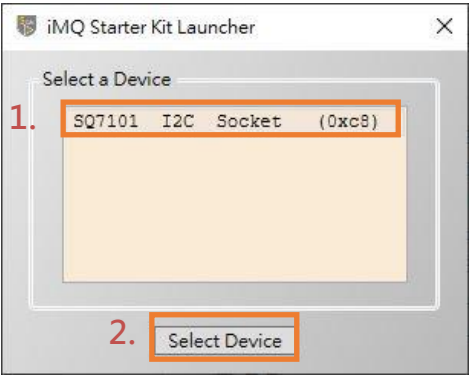

Figure 3.1 Using the Secure Starter Kit, and Socket is SQ7101 (I2C) device.

When the device on the Starter Kit Socket is an SPI interface (such as SQ7103), the SQ7103 SPI Socket item will be displayed.

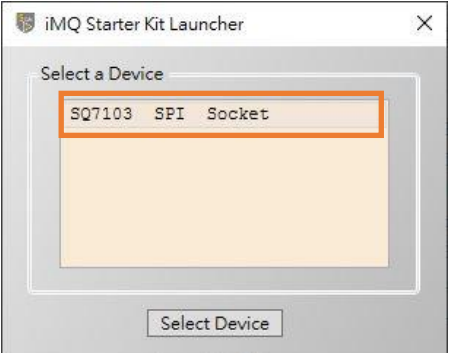

Figure 3.2 Using the Secure Starter Kit, and Socket is SQ7103 (SPI) device.

 $\overline{\text{Page}:12/57}$  iMQ reserves the right to change the information in this document without prior notice. Please contact iMQ to obtain the latest version of product specification before placing your order. Use of iMQ devices in life support is entirely at the buyer's risk, and the buyer agrees to defend, indemnify and hold harmless iMQ from any and all damages, claims, suits or expenses resulting from such use.

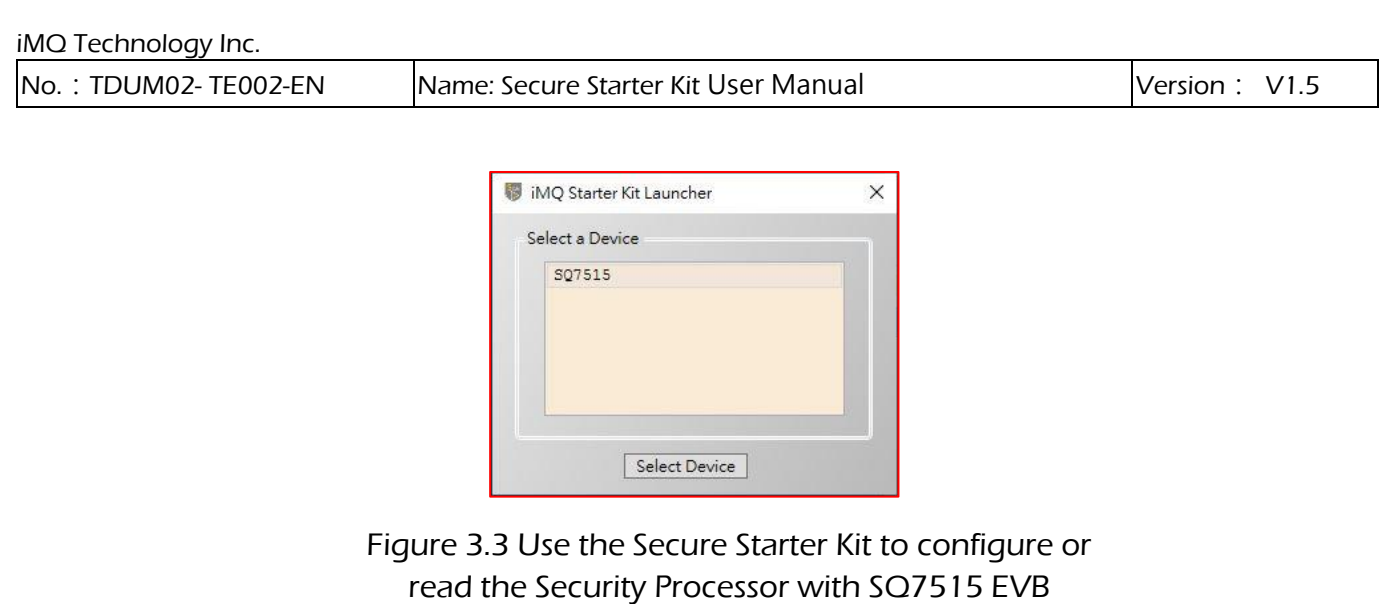

If the device is not scaned, a prompt screen as shown in the figure below will pop up, and the user can check whether the Secure Starter Kit is connected to the computer.

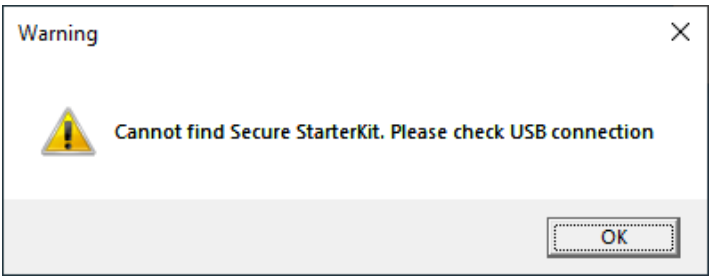

Note: When replacing the IC on the Socket, please make sure that the PWR switch on the Starter Kit is turn off. Please refer to [2.1 Hardware appearance](#page-3-2)

### $\overline{\text{Page}:13/57}$  iMQ reserves the right to change the information in this document without prior notice. Please contact iMQ to obtain the latest version of product specification before placing your order. Use of iMQ devices in life support is entirely at the buyer's risk, and the buyer agrees to defend, indemnify and hold harmless iMQ from any and all damages, claims, suits or expenses resulting from such use.

### <span id="page-13-0"></span>3.3 Software removal (Uninstall)

To completely remove the installed iMQ StarterKit, you can remove it according to the normal removal process or follow the steps below:

# Step 1. Click to execute uninst000.exe from the installation directory

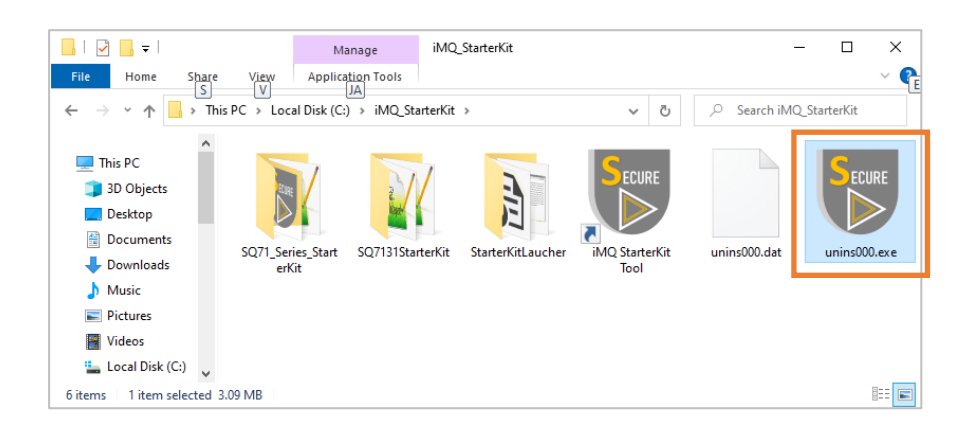

# Step 2. Confirm whether you want to remove the StarterKit software

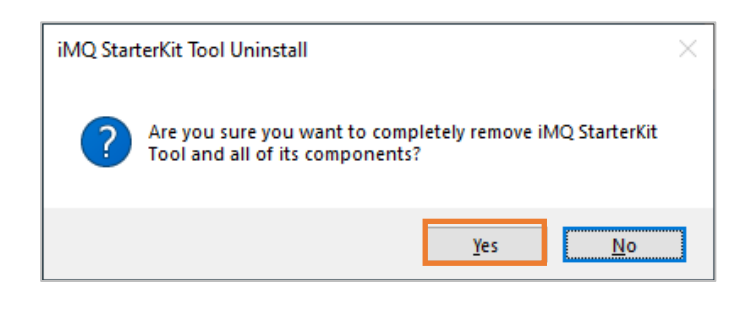

# Step 3. **Successful removal**

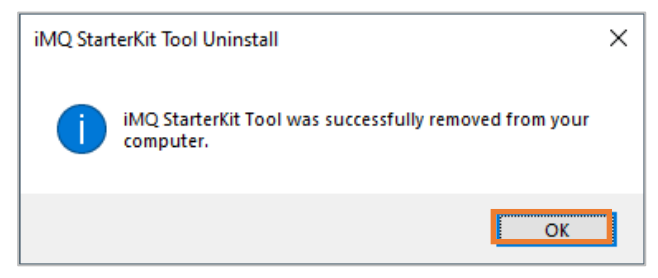

 $\overline{\text{Page}:14/57}$  iMQ reserves the right to change the information in this document without prior notice. Please contact iMQ to obtain the latest version of product specification before placing your order. Use of iMQ devices in life support is entirely at the buyer's risk, and the buyer agrees to defend, indemnify and hold harmless iMQ from any and all damages, claims, suits or expenses resulting from such use.

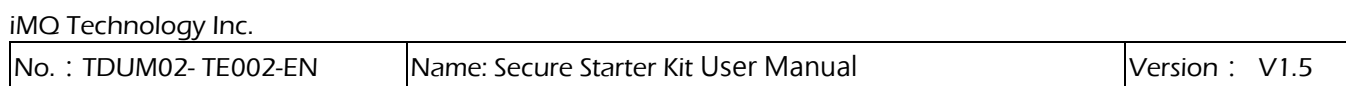

# <span id="page-14-0"></span>4. StarterKit software function description (SQ7101/SQ7103/SQ7515)

The function description in this chapter applies to support symmetric encryption algorithm products. (e.g. SQ7101, SQ7103, SQ7515)

# <span id="page-14-1"></span>4.1 Software Introduction

The user interface is divided into two windows. The first is the main screen, all build command, sending commands, opening the Memory window, toolbox (Tool), transfer records, etc. are all executed and displayed in this window; The second is the memory window, it must be opened from the main screen to be displayed, and its function is to configure the memory.

# 4.2 StarterKit main screen

<span id="page-14-2"></span>The main screen is divided into four parts, namely:

1. Build Command: Including command packet block, send packet information block, receive

return packet information block and execute command button.

2. Tools Bar: Menus for File, Memory, Tool, and About.

3. Status Bar: Displays the connected device, its communication protocols and device addresses.

4. Log: Record the time and content of command transmission and received messages.

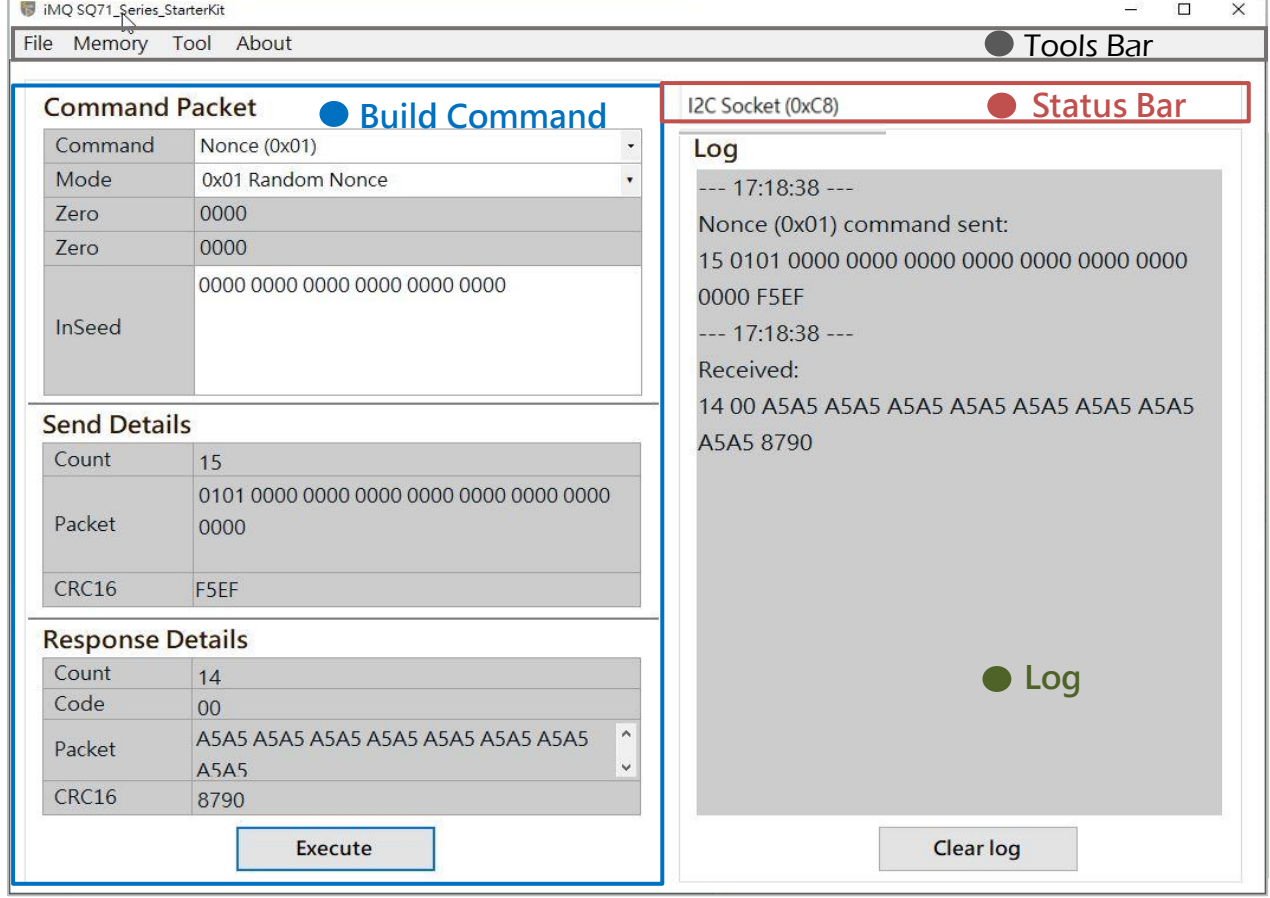

Figure 4.1 StarterKit main screen

 $\overline{\text{Page}:15/57}$  iMQ reserves the right to change the information in this document without prior notice. Please contact iMQ to obtain the latest version of product specification before placing your order. Use of iMQ devices in life support is entirely at the buyer's risk, and the buyer agrees to defend, indemnify and hold harmless iMQ from any and all damages, claims, suits or expenses resulting from such use.

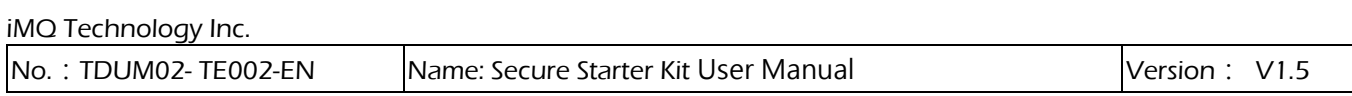

### 4.2.1 Build Command

<span id="page-15-0"></span>The Build Command area is divided into three blocks, namely: command packet block, send detail block, response details block and execute button.

- 1. Command packet block: It is used to select commands, modes, parameters and other settings. Commands are drop-down menus, and there are many commands to choose. The parameters will change according to the command selected by the user.
- 2. Execute button: After pressing "Execute", the command and parameter in the command packet block will be executed.
- 3. Send details block: Display the data length, content and CRC check code of the transmitted packet.
- 4. Response details block: Display the data length, return code, content and CRC check code of the received packet.

Note 1 : All fields are expressed in hexadecimal

Note 2 : The gray background field is read-only information, user cannot modify it; The white background field, it means user can input or select it.

Note 3 : If the IC is in deep sleep mode and has not been woken up, it will ignore any command received through I2C or SPI and return NAK, and the IC will return to the operation mode. When the Host receives the NAK, it has to resend the command to execute.

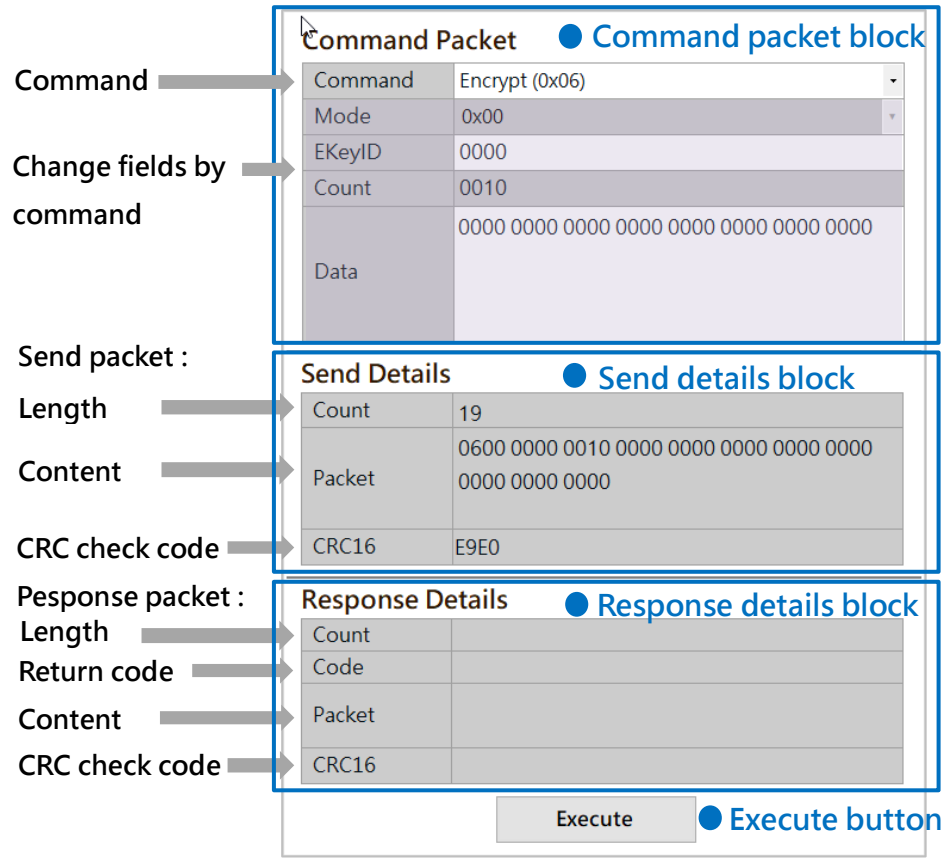

Figure 4.2 Build Command area

 $\overline{\text{Page}:16/57}$  iMQ reserves the right to change the information in this document without prior notice. Please contact iMQ to obtain the latest version of product specification before placing your order. Use of iMQ devices in life support is entirely at the buyer's risk, and the buyer agrees to defend, indemnify and hold harmless iMQ from any and all damages, claims, suits or expenses resulting from such use.

<span id="page-16-0"></span>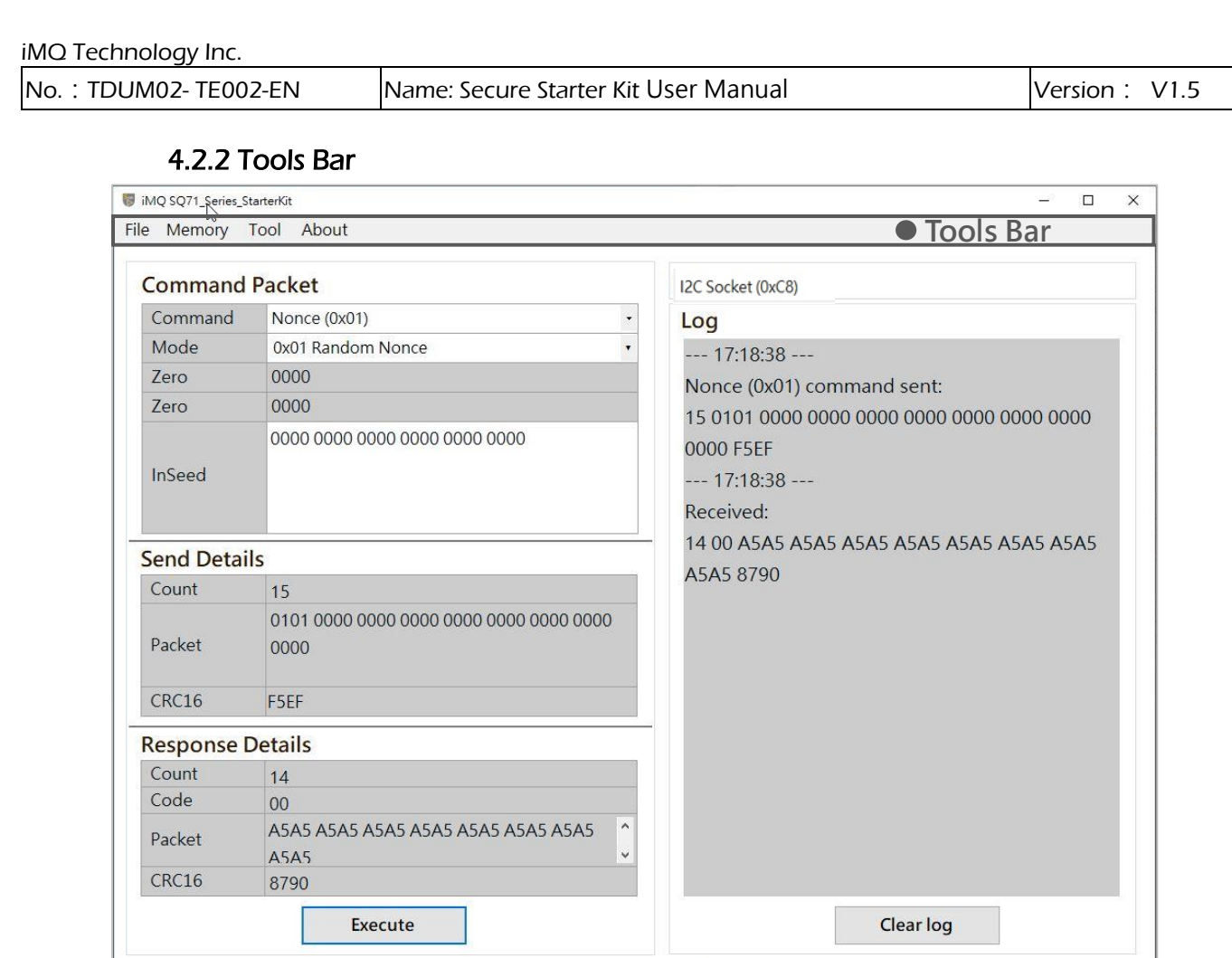

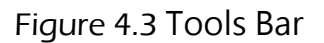

There are menus for File, Memory, Tool, and About on the toolbar, as shown in the figure below:

1. File menu: Click File, press Exit to close the main screen and memory window. File\Exit

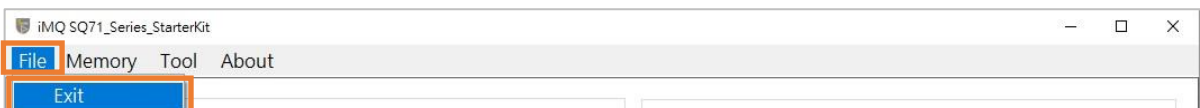

Figure 4.4 Toolbar (File menu)

 $\overline{\text{Page}:17/57}$  iMQ reserves the right to change the information in this document without prior notice. Please contact iMQ to obtain the latest version of product specification before placing your order. Use of iMQ devices in life support is entirely at the buyer's risk, and the buyer agrees to defend, indemnify and hold harmless iMQ from any and all damages, claims, suits or expenses resulting from such use.

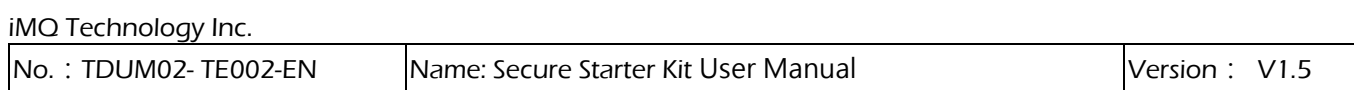

2. Memory menu: Click Memory, it will pop up memory window after the reading is completed.

Note 1: Do not remove the Secure Starter Kit from the computer while the reading is in progress. Note 2: The memory window will be explained in the following chapter  $\lceil \frac{4.3 \text{ Memory}}{4.3 \text{ Memory}} \rceil$ 

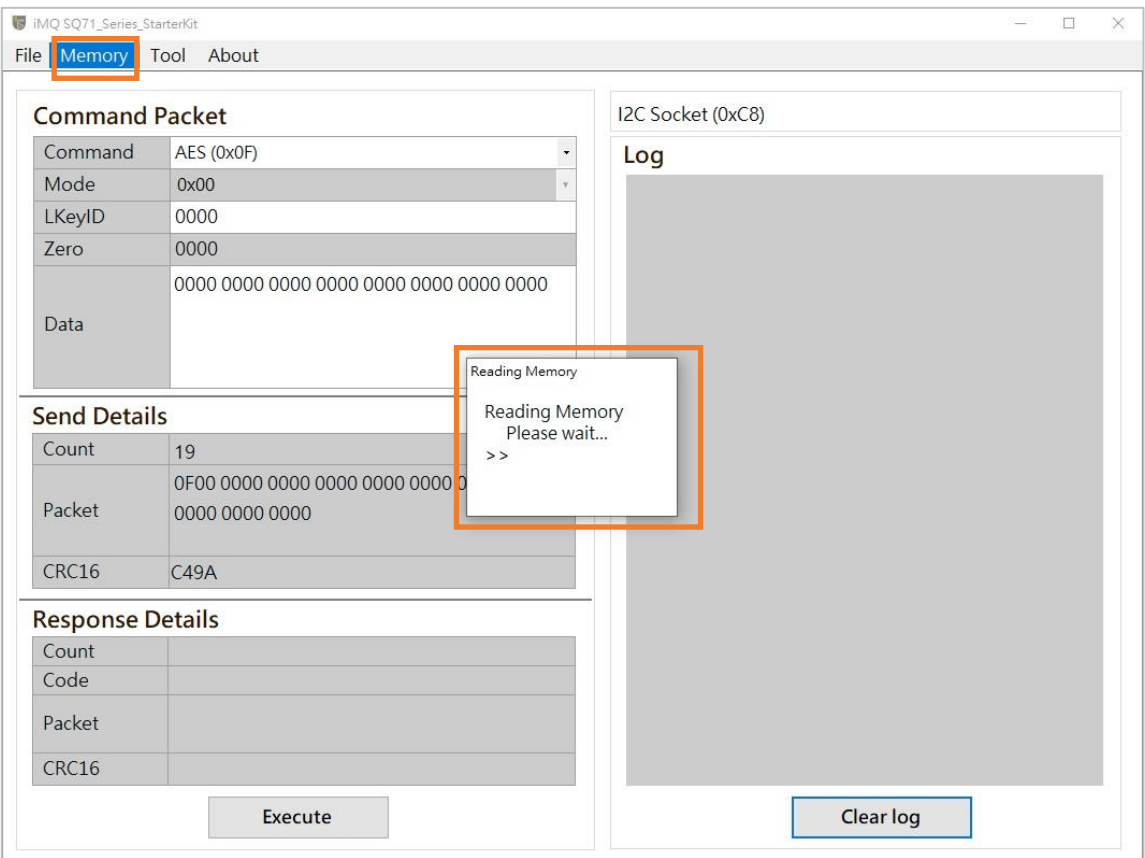

Figure 4.5 Toolbar (Memory menu)

 $\overline{\text{Page}:18/57}$  iMQ reserves the right to change the information in this document without prior notice. Please contact iMQ to obtain the latest version of product specification before placing your order. Use of iMQ devices in life support is entirely at the buyer's risk, and the buyer agrees to defend, indemnify and hold harmless iMQ from any and all damages, claims, suits or expenses resulting from such use.

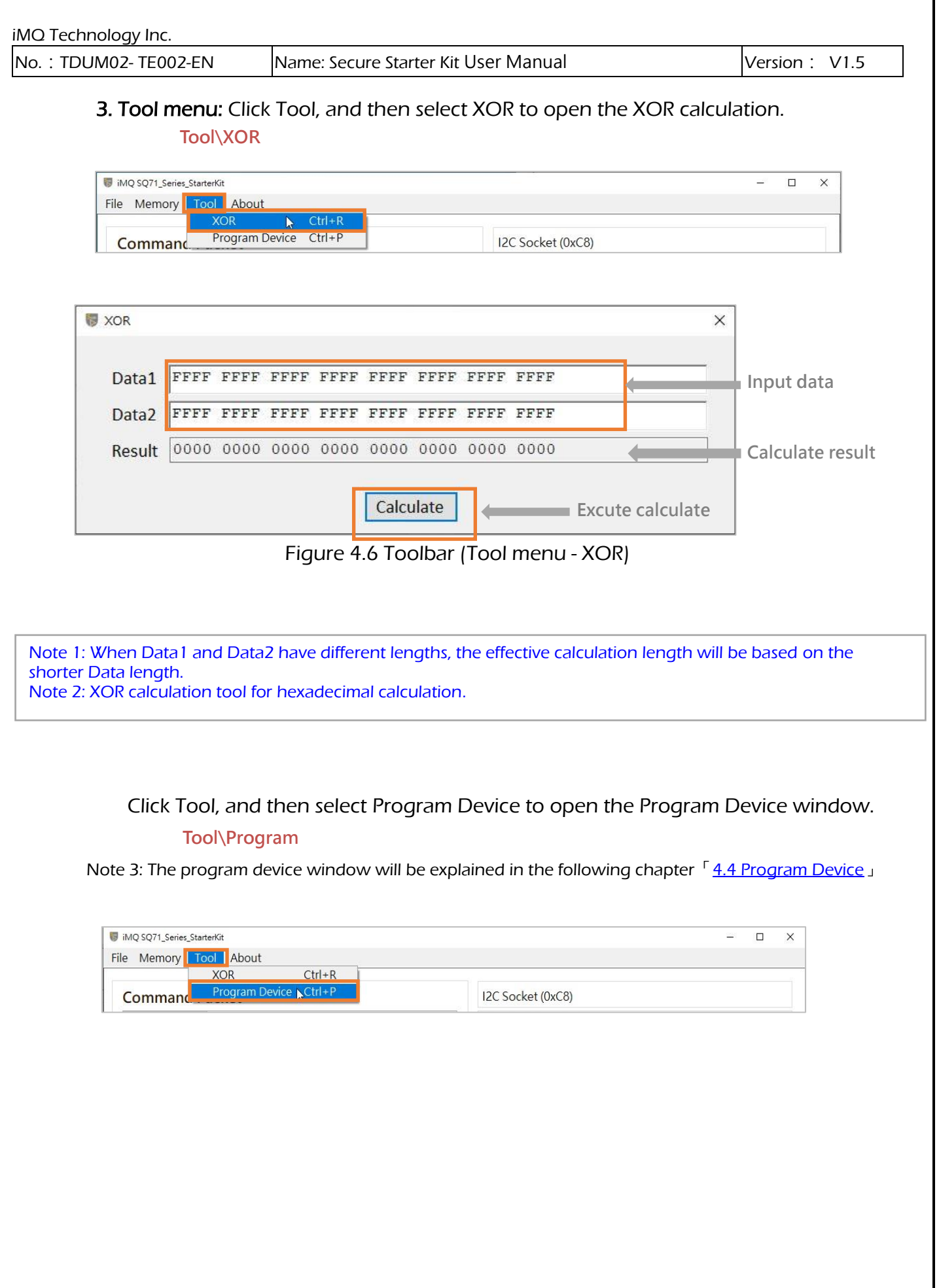

 $\overline{\text{Page}:19/57}$  iMQ reserves the right to change the information in this document without prior notice. Please contact iMQ to obtain the latest version of product specification before placing your order. Use of iMQ devices in life support is entirely at the buyer's risk, and the buyer agrees to defend, indemnify and hold harmless iMQ from any and all damages, claims, suits or expenses resulting from such use.

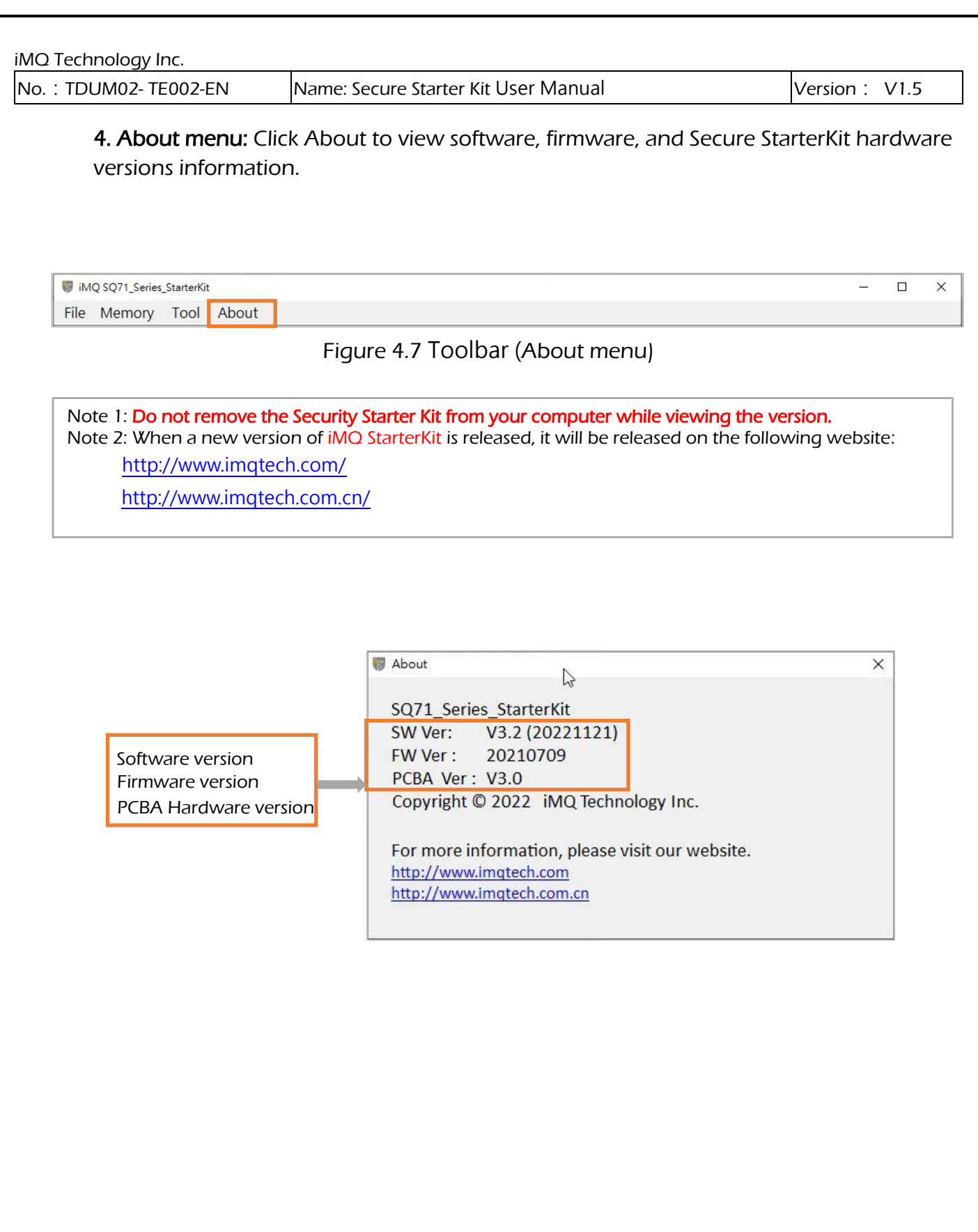

 $\overline{\text{Page}:20/57}$  iMQ reserves the right to change the information in this document without prior notice. Please contact iMQ to obtain the latest version of product specification before placing your order. Use of iMQ devices in life support is entirely at the buyer's risk, and the buyer agrees to defend, indemnify and hold harmless iMQ from any and all damages, claims, suits or expenses resulting from such use.

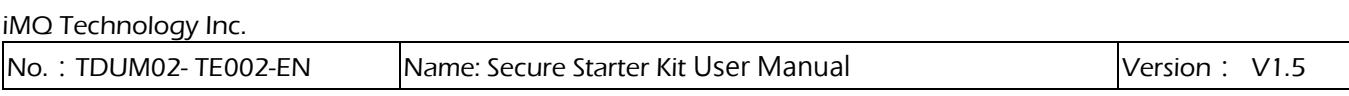

### <span id="page-20-0"></span>4.2.3 Status Bar

The communication protocol and device address of the device connected to StarterKit will be displayed on the status bar. As shown in the figure below, the communication protocol is I2C, and the device I2C address is 0xC8.

Note 1: The communication protocol and device address displayed on the status bar are the same as the slave device selected by the user before entering the main screen. Note 2: After entering the main screen, if you change the communication address of the device, you must re-plug the Secure Starter Kit and restart the Starter Kit program, the new device address will take effect.

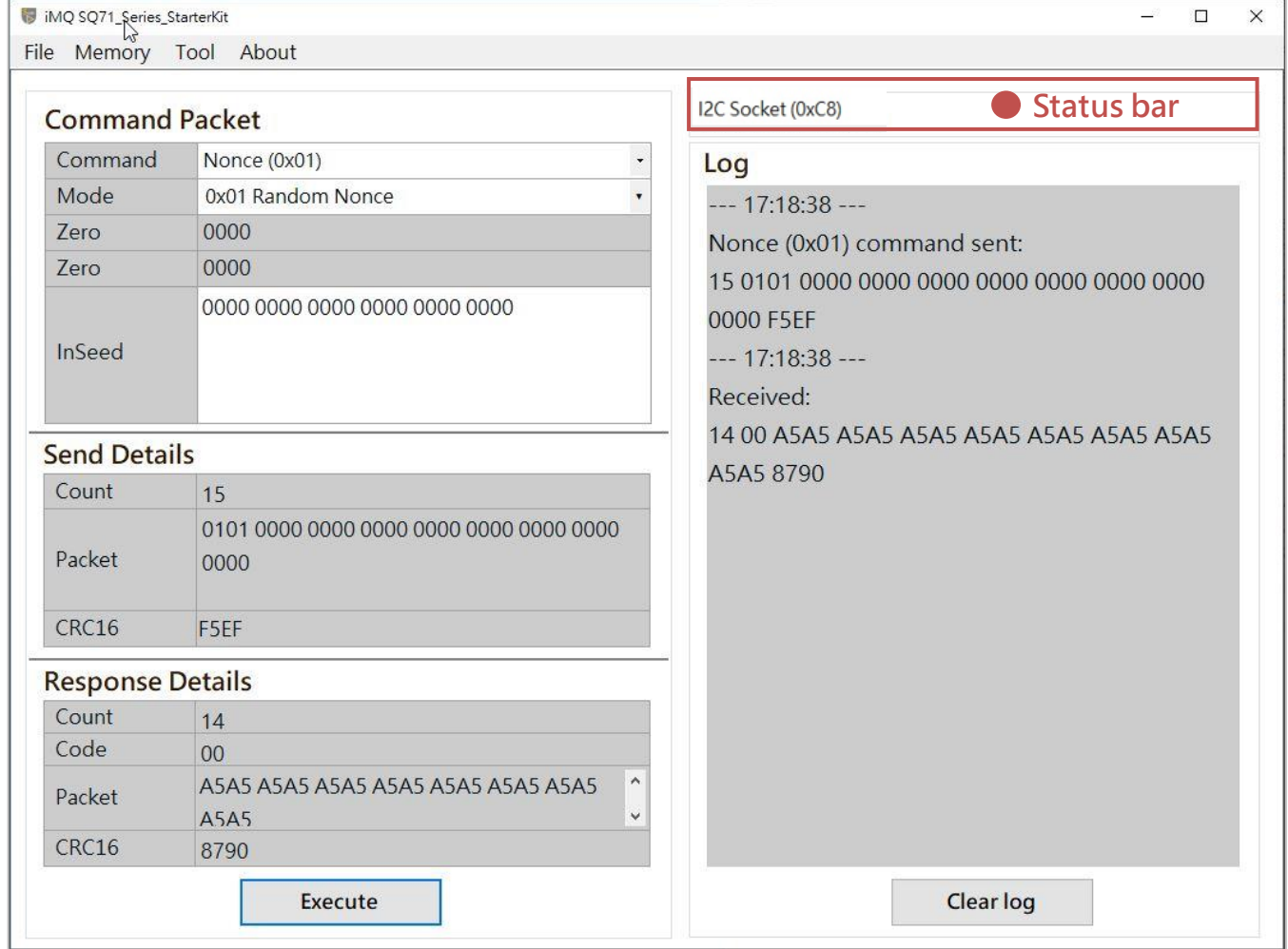

Figure 4.8 Status bar

 $\overline{\text{Page}:21/57}$  iMQ reserves the right to change the information in this document without prior notice. Please contact iMQ to obtain the latest version of product specification before placing your order. Use of iMQ devices in life support is entirely at the buyer's risk, and the buyer agrees to defend, indemnify and hold harmless iMQ from any and all damages, claims, suits or expenses resulting from such use.

iMQ Technology Inc.

No.: TDUM02- TE002-EN Name: Secure Starter Kit User Manual Version: V1.5

If the slave device is an SPI device (such as SQ7103), the status bar will display "SPI Socket".

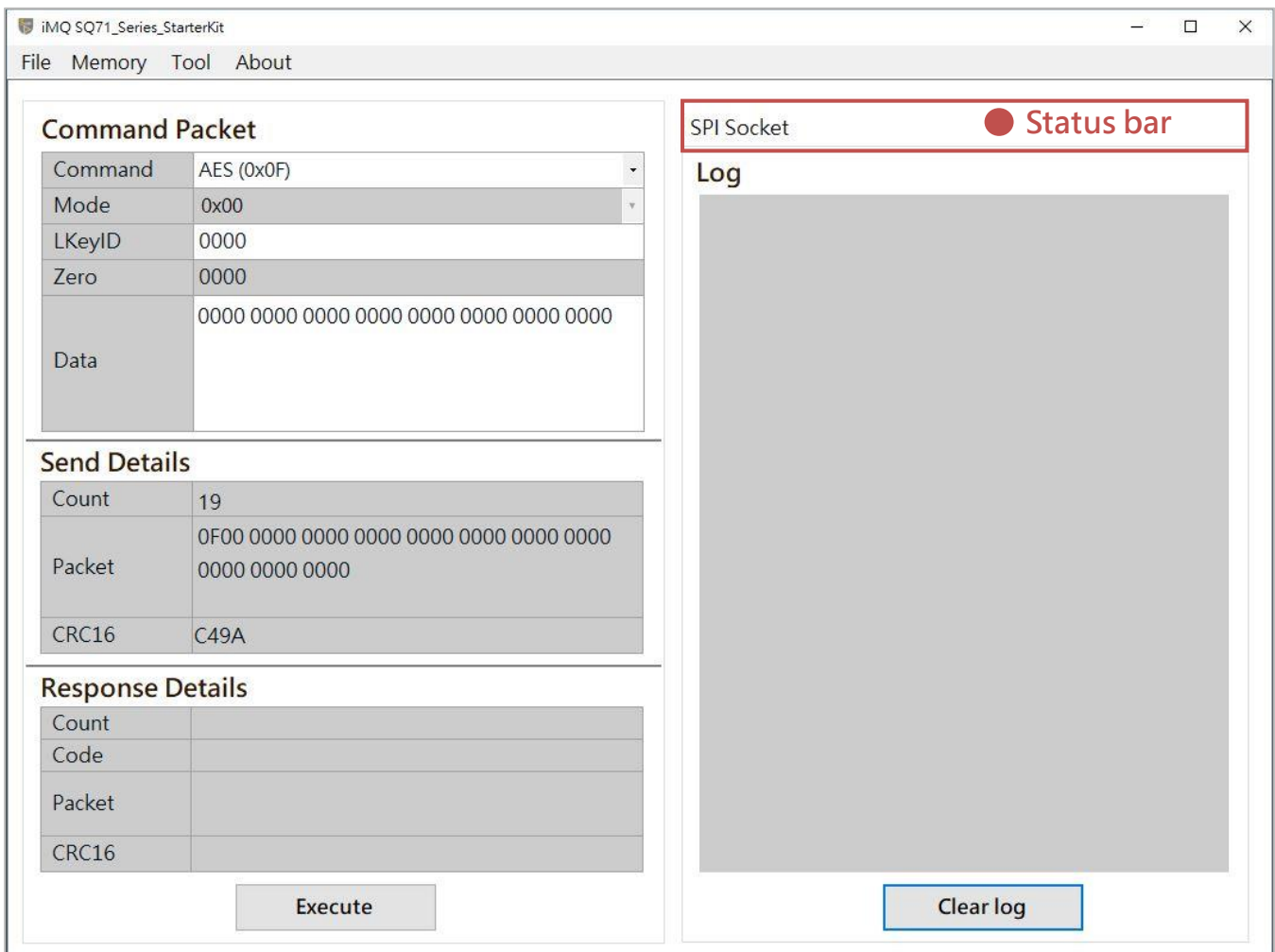

Figure 4.9 Status bar (SPI device)

 $\overline{\text{Page}}:22/57$  iMQ reserves the right to change the information in this document without prior notice. Please contact iMQ to obtain the latest version of product specification before placing your order. Use of iMQ devices in life support is entirely at the buyer's risk, and the buyer agrees to defend, indemnify and hold harmless iMQ from any and all damages, claims, suits or expenses resulting from such use.

<span id="page-22-0"></span>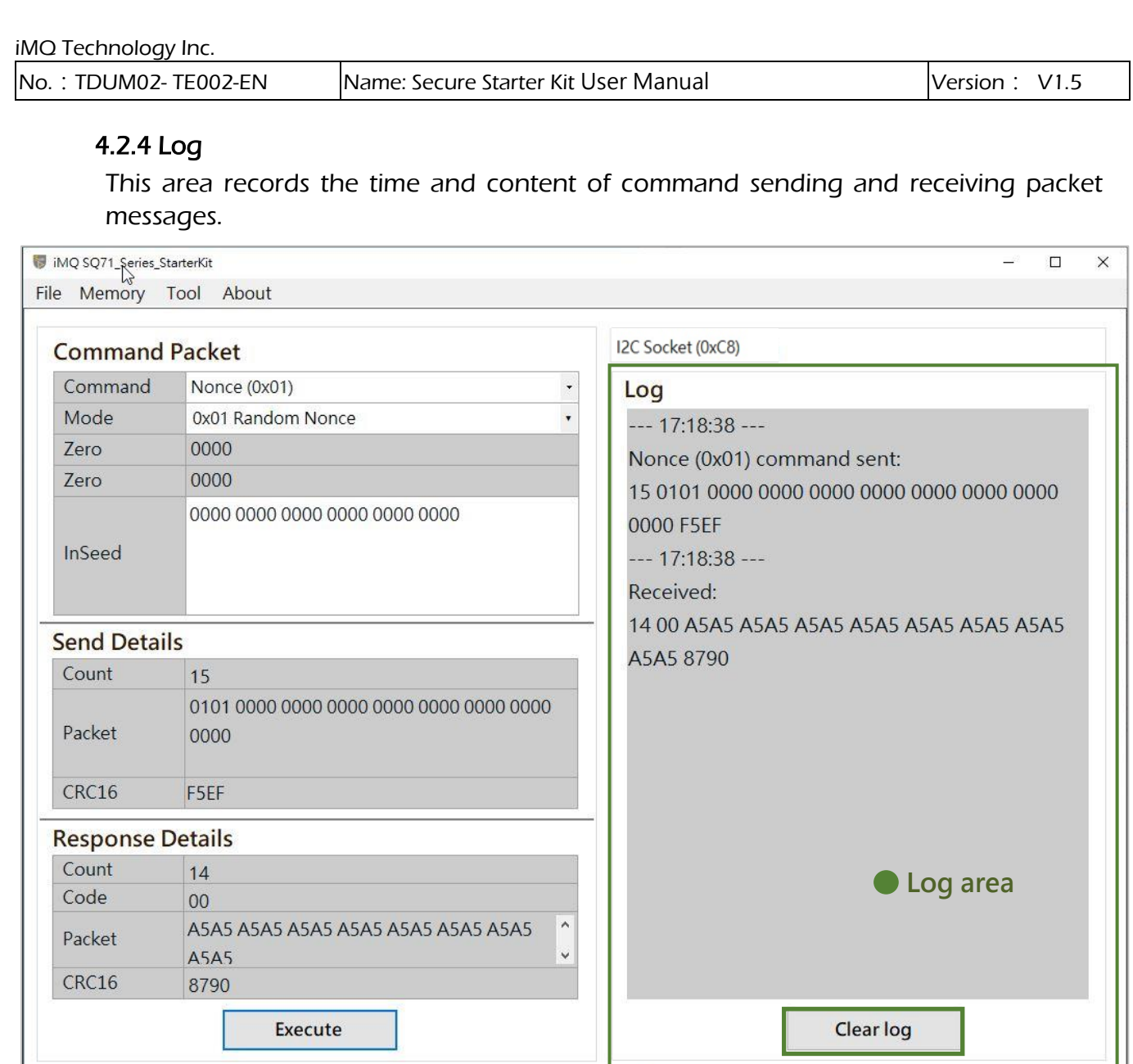

Figure 4.10 Log area

Note 1: If there are too many logs, users can click the "Clear Logs" button to clear the logs. Note: After the log is cleared, it cannot be restored!

 $\overline{\text{Page}}:23/57$  iMQ reserves the right to change the information in this document without prior notice. Please contact iMQ to obtain the latest version of product specification before placing your order. Use of iMQ devices in life support is entirely at the buyer's risk, and the buyer agrees to defend, indemnify and hold harmless iMQ from any and all damages, claims, suits or expenses resulting from such use.

<span id="page-23-0"></span>No.: TDUM02- TE002-EN Name: Secure Starter Kit User Manual Version: V1.5

### 4.2.5 AES-256 support

Support AES-256 key, AES-256 option appears on some Command windows item, check to enable/disable the support for AES-256 key.

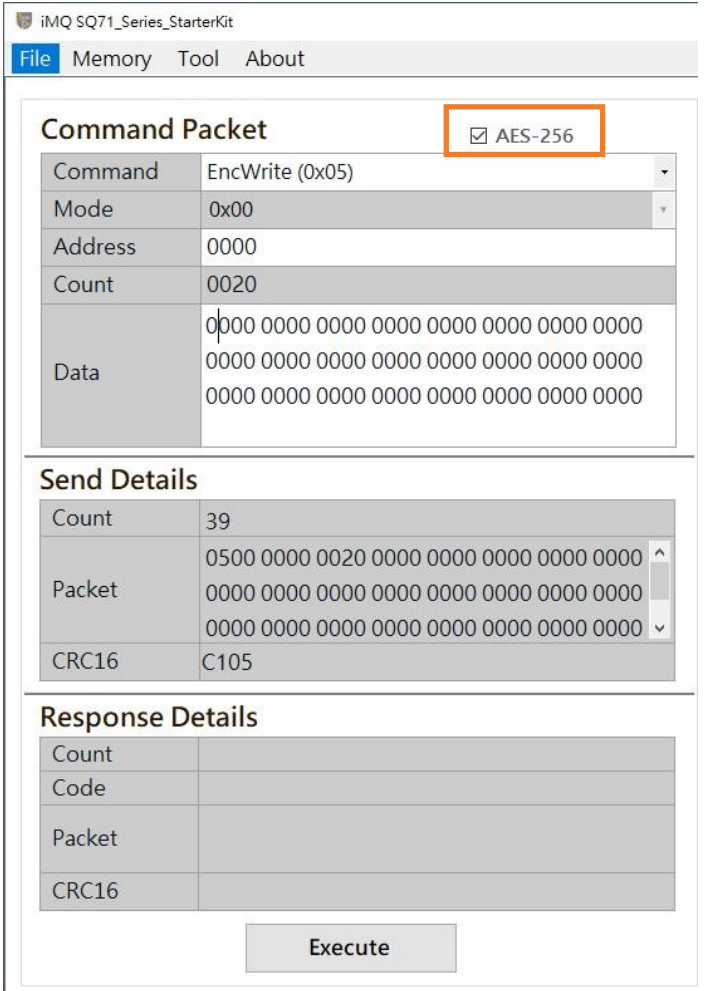

Figure 4.11 Enable AES-256

To enable AES-256, you must first set Byte-4 of the key configuration in the Memory page, and select "Yes" for the AES256 field.

 $\overline{\text{Page}}: \textbf{24 / 57}$  iMQ reserves the right to change the information in this document without prior notice. Please contact iMQ to obtain the latest version of product specification before placing your order. Use of iMQ devices in life support is entirely at the buyer's risk, and the buyer agrees to defend, indemnify and hold harmless iMQ from any and all damages, claims, suits or expenses resulting from such use.

No.:TDUM02- TE002-EN Name: Secure Starter Kit User Manual Version: V1.5 Memory  $\Box$  $\times$ ė File Reload Data Counter 7 Key 0 Configuration Configuration Address Range: 1000 ~ 11BF Counter 8  $\overline{01}$  $02$  $03$  $04$  $\overline{05}$  $07$  ^ Address 1044  $00$ 06 Counter<sub>9</sub> 1000  $0<sup>0</sup>$  $01$  $0<sub>0</sub>$  $0<sup>3</sup>$  $0<sub>0</sub>$  $00$  $0<sup>0</sup>$  $00<sup>1</sup>$ Value  $FE$ Counter A 1008 38  $5E$ 18  $42$ 47 28  $19$ 55 **AES256** Counter<sup>B</sup>  $00$  $01$  $10$  $FF$ 1010  $10$  $10$ 0A FF Counter<sub>C</sub> 1018  $00$ EE  $01$  $FF$ FF FF FF  $\mathsf{FF}% _{0}\left( t\right) \equiv\mathsf{FF}_{0}\left( t\right)$ Counter D  $FF$  $F$  $F$  $\overline{c}$  $\overline{C}$ FF  $FF$  $FF$ 1020 Counter E 1028  $\mathsf{FF}$ FF FF FF FF 55 EF FF Counter<sub>F</sub>  $\mathsf{FF}$  $FF$ FF  $\mathsf{FF}% _{0}$  $FF$ FF 55  $\mathsf{FF}% _{0}\left( t_{0},t_{1}\right) \in\mathsf{F}_{0}\left( t_{0},t_{1}\right)$ 1030 Key 0  $FF$ FF  $FF$ FF FF FF  $FF$ 55 1038 Key 1 EF 1040 E9 DE 00 FF FF FF FF Key 2 1048 E<sub>9</sub> DE  $10$  $FF$ FF FF FF  $FF$ Key 3 E<sub>9</sub> DE FF  $FF$ FF  $FF$  $FF$ 20 1050 Key 4 1058 E<sub>9</sub> DE  $30$  $\mathsf{FF}% _{0}$ FF FF  $\mathsf{FF}\,$  $\mathsf{FF}$ Key 5 E9  $DE$  $40$  $F$  $FF$  $F$  $FF$  $FF$ 1060 Key<sub>6</sub> 1068 F<sub>9</sub> DF 50 FF FF FF FF FF Key 7 E<sub>9</sub> DE 60  $FF$  $FF$ FF  $FF$  $\mathsf{FF}% _{0}\left( t\right) \equiv\mathsf{FF}_{0}\left( t\right)$ 1070 Key 8 F9 DF 70 FF FF FF FF FF 1078 Key 9 1080 F<sub>9</sub> DF 80 FF FF FF FF FF Update **Key A**  $1088$  $FQ$  $DF$  $90$  $FF$  $FF$  $FF$  $EF$  $F<sub>F</sub>$ 

Figure 4.12 AES256 field selected as "Yes"

 $\overline{\text{Page}}: \overline{25/57}$  . IMQ reserves the right to change the information in this document without prior notice. Please contact iMQ to obtain the latest version of product specification before placing your order. Use of iMQ devices in life support is entirely at the buyer's risk, and the buyer agrees to defend, indemnify and hold harmless iMQ from any and all damages, claims, suits or expenses resulting from such use.

### iMQ Technology Inc.

### <span id="page-25-0"></span>4.3 Memory

Click "Memory", and the memory window will pop up after the reading is completed.

Note: Do not remove the Secure Starter Kit from the computer while the reading is in progress.

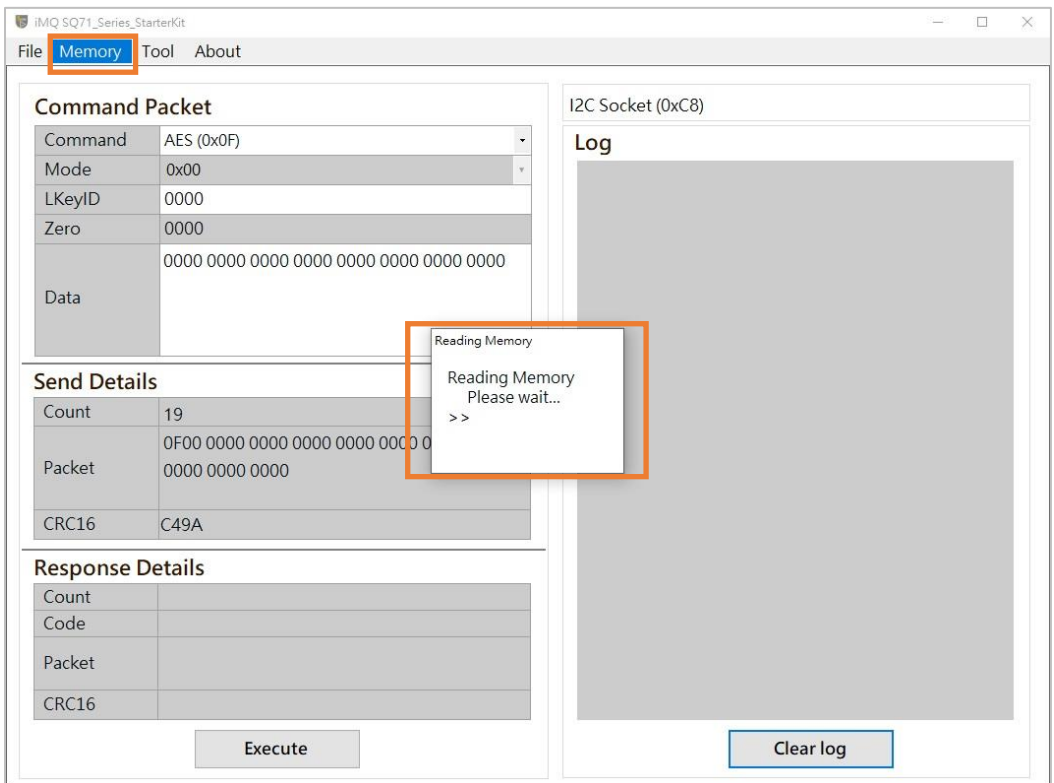

Figure 4.13 Click Memory on the main screen

 $\overline{\text{Page}}:26/57$  iMQ reserves the right to change the information in this document without prior notice. Please contact iMQ to obtain the latest version of product specification before placing your order. Use of iMQ devices in life support is entirely at the buyer's risk, and the buyer agrees to defend, indemnify and hold harmless iMQ from any and all damages, claims, suits or expenses resulting from such use.

iMQ Technology Inc.

No.:TDUM02- TE002-EN Name: Secure Starter Kit User Manual Version: V1.5

The memory window can be divided into memory configuration block, configuration menu block and tool bar, which will be explained in the following chapters.

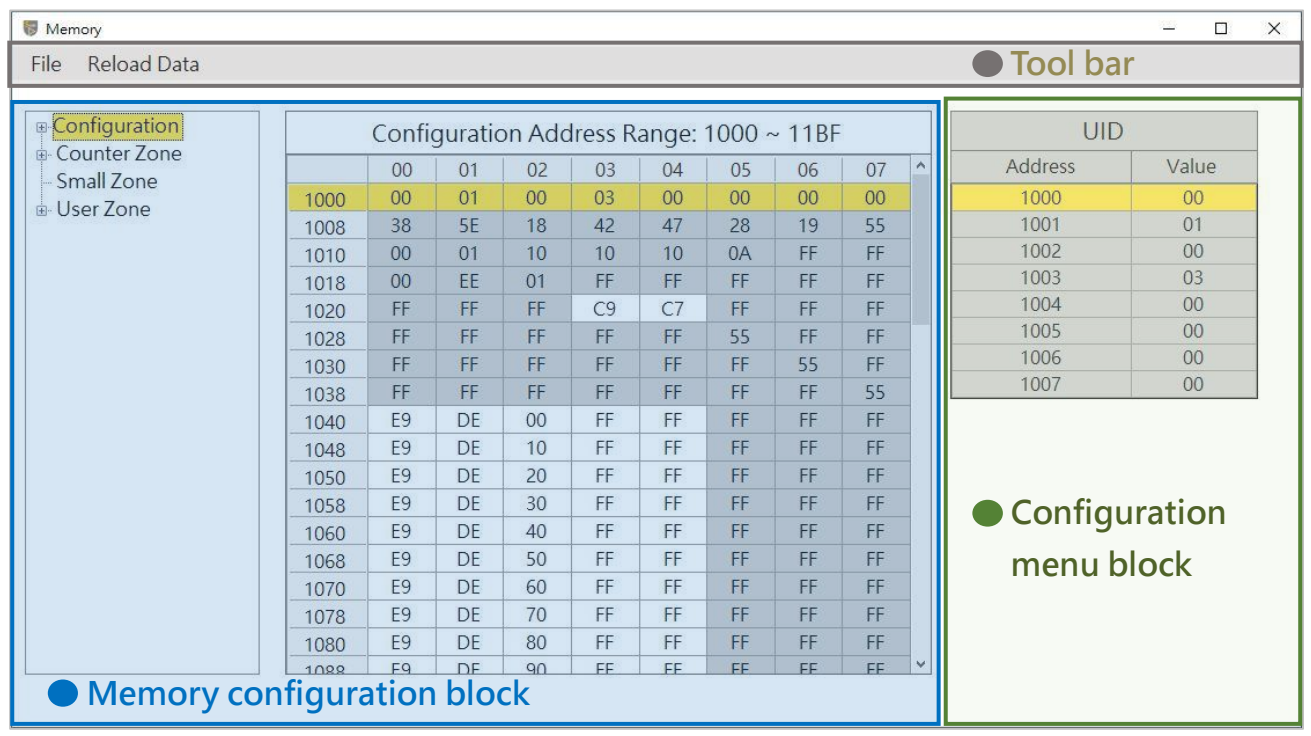

Figure 4.14 Memory window

 $\overline{\text{Page}:27/57}$  iMQ reserves the right to change the information in this document without prior notice. Please contact iMQ to obtain the latest version of product specification before placing your order. Use of iMQ devices in life support is entirely at the buyer's risk, and the buyer agrees to defend, indemnify and hold harmless iMQ from any and all damages, claims, suits or expenses resulting from such use.

# <span id="page-27-0"></span>4.3.1 **Memory configuration**

The left side displays each memory zone that can be viewed, and the user can select to view. The memory data of the zone is displayed in the middle field (expressed in hexadecimal).

Note 1: If the user wants to modify the configuration, first select the memory address to be modified, and then modify it in the configuration menu displayed on the far right. Note 2: If the field has a gray background, it means read-only (Read-only) information, and the user cannot change its settings.

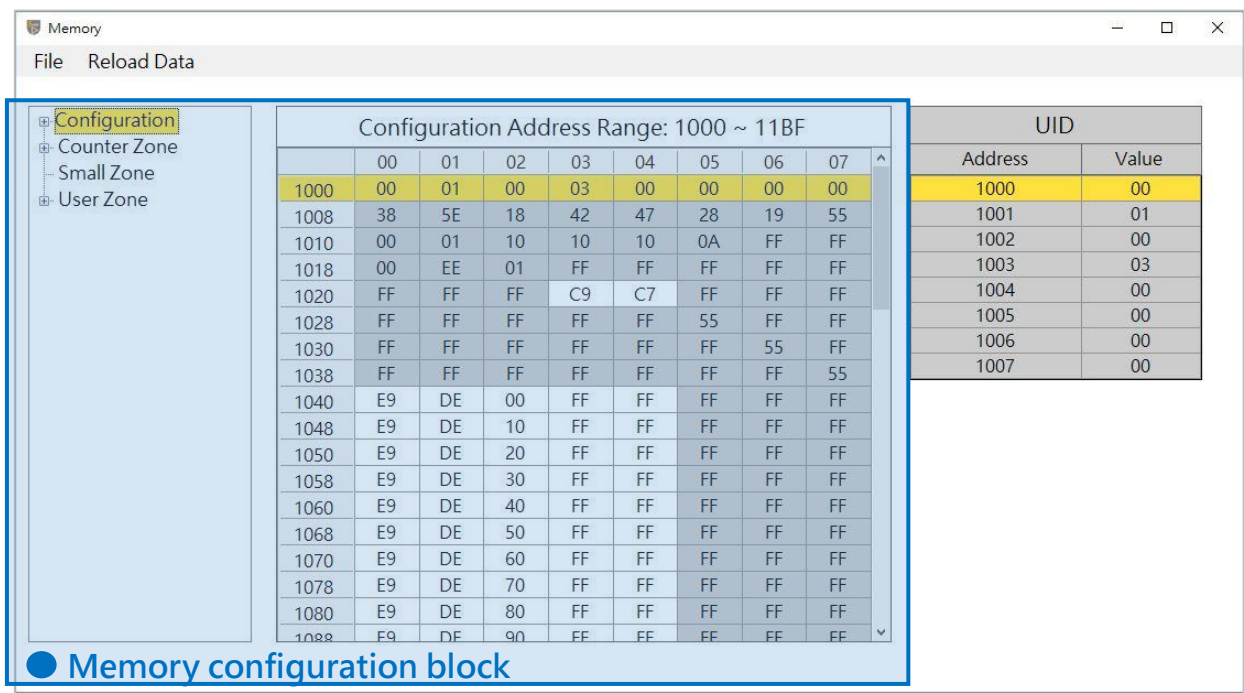

Figure 4.15 Memory configuration block

 $\overline{\text{Page}}: \overline{28 / 57}$  iMQ reserves the right to change the information in this document without prior notice. Please contact iMQ to obtain the latest version of product specification before placing your order. Use of iMQ devices in life support is entirely at the buyer's risk, and the buyer agrees to defend, indemnify and hold harmless iMQ from any and all damages, claims, suits or expenses resulting from such use.

# <span id="page-28-0"></span>4.3.2 **Configuration menu**

The configuration menu is divided into configuration zone and other zones.

- Configuration: Set the configuration of chip, key, user area and counter.
- Other zones: User Zone, Counter Zone and Small Zone.

# 4.3.2.1 **Configuration update**

After selecting the address to be modified in the memory configuration block, the configuration menu corresponding to the address will be displayed. The following steps take configuring Key 0 as an example.

# Step 1. At **memory** configuration block (the leftmost field) select Configuration\Key 0.

# Step 2. At **memory c**onfiguration block (middle field) select the address to modify the configuration.

Key 0 configuration address is 0x1040.

### Step 3. Configure in the configuration menu

Click the configuration field, and the options available for configuration will be listed, and user can configure according to your needs.

# Step 4. Confirm update configuration

After pressing "Update", the newly configured options will be written to Device, and the new configuration values will be displayed on Value.

# Page:29 / 57

iMQ Technology Inc. No.:TDUM02- TE002-EN Name: Secure Starter Kit User Manual Version: V1.5 Memory  $\Box$  $\times$ File Reload Data Counter 7 Configuration Address Range: 1000 ~ 11BF Key 0 Configuration Counter 8 1040 Address  $00$  $01$  $02$  $03$  $04$ 05 06  $07$ Counter 9 3**.**1000 00  $01$ 00  $0<sup>3</sup>$  $0<sup>0</sup>$  $00$ 00  $00$ Value E<sub>9</sub> Counter A  $42$ 55 38  $5F$ 18 47 28 19 1008 Yes Counter<sub>B</sub>  $00$  $01$  $10$  $10$  $10$  $0A$  $FF$  $FF$ 1010 InboundAuth **No** Counter C  $00$ EE  $01$ FF FF FF FF 1018 FF RandomNonce No Counter D 1020 FF FF FF  $C9$  $C<sub>7</sub>$ FF FF FF Counter E **AESOK** Yes FF FF FF FF FF FF 1028 FF 55 Counter F AuthKey **No** 1**.** 1030 FF FF FF FF FF FF 55 FF Key 0 Child Ves FF FF FF  $\mathsf{FF}\xspace$ FF FF FF 55 1038 Kev<sub>1</sub> 2**.** ChangeKeys **Yes** DF  $0<sup>0</sup>$ FF FF FF FF 1040 F9 FF Key 2  $F9$ DF  $10$ FF FF FF FF FF 1048 Key 3 E<sub>9</sub> DE  $20$ FF FF FF FF FF 1050 Key 4 F9  $30$ FF FF FF FF FF 1058 DF **Configuration** Key 5 F9 DE  $\Delta$ 0 FF FF FF FF FF 1060 Key<sub>6</sub> **E9** DE 50 FF FF FF FF FF **menu block** 1068 Key 7 1070 F9 DE 60 FF EE FF FF FF Key 8 E<sub>9</sub>  $DF$ 70  $FF$ FF  $FF$ FF  $FF$ 1078 Key 9 4. 1080 F9 DE 80 FF FF FF FF FF Update Key A 1000 F9 DE  $90$ EF FF EE EF EE **Memory configuration block**

Figure 4.16 Configuration update

# 4.3.2.2 **Other zones update**

After selecting the address to be modified in the memory configuration block, a continuous section will be automatically selected, and the value of the continuous section will be displayed on the right configuration menu. The user double-clicks the Value field in the configuration menu, and the window for updating the value will pop up. The window shows the starting address of the continuous zone and all the values of the zone, and the value can be modified directly. After modification, click the "Update" button to write to the device. The following steps take modifying the data of User Zone00 as an example.

# Step 1. At memory configuration block (the leftmost field) select User Zone\User Zone 00.

# Step 2. At memory configuration block (middle field) select the address to modify the configuration.

User Zone address is 0x0000~0x00FF, a total of 256 bytes.

# Step 3. Double-click the Value field to be modified in the configuration menu.

Click the Value field to modify the configuration, and the window for updating the value will pop up.

# Step 4. Enter new value in the update value window

After pressing "OK", the new value update is displayed in the configuration menu.

# Page:30 / 57

iMQ reserves the right to change the information in this document without prior notice. Please contact iMQ to obtain the latest version of product specification before placing your order. Use of iMQ devices in life support is entirely at the buyer's risk, and the buyer agrees to defend, indemnify and hold harmless iMQ from any and all damages, claims, suits or expenses resulting from such use.

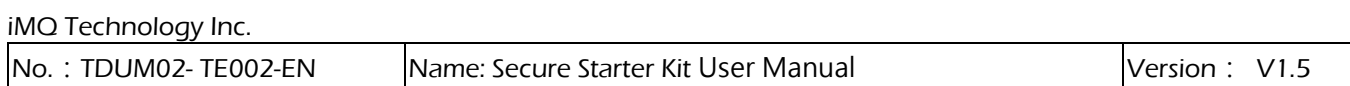

### Step 5. Confirm update configuration

After pressing "Update", the new value will be written to Device.

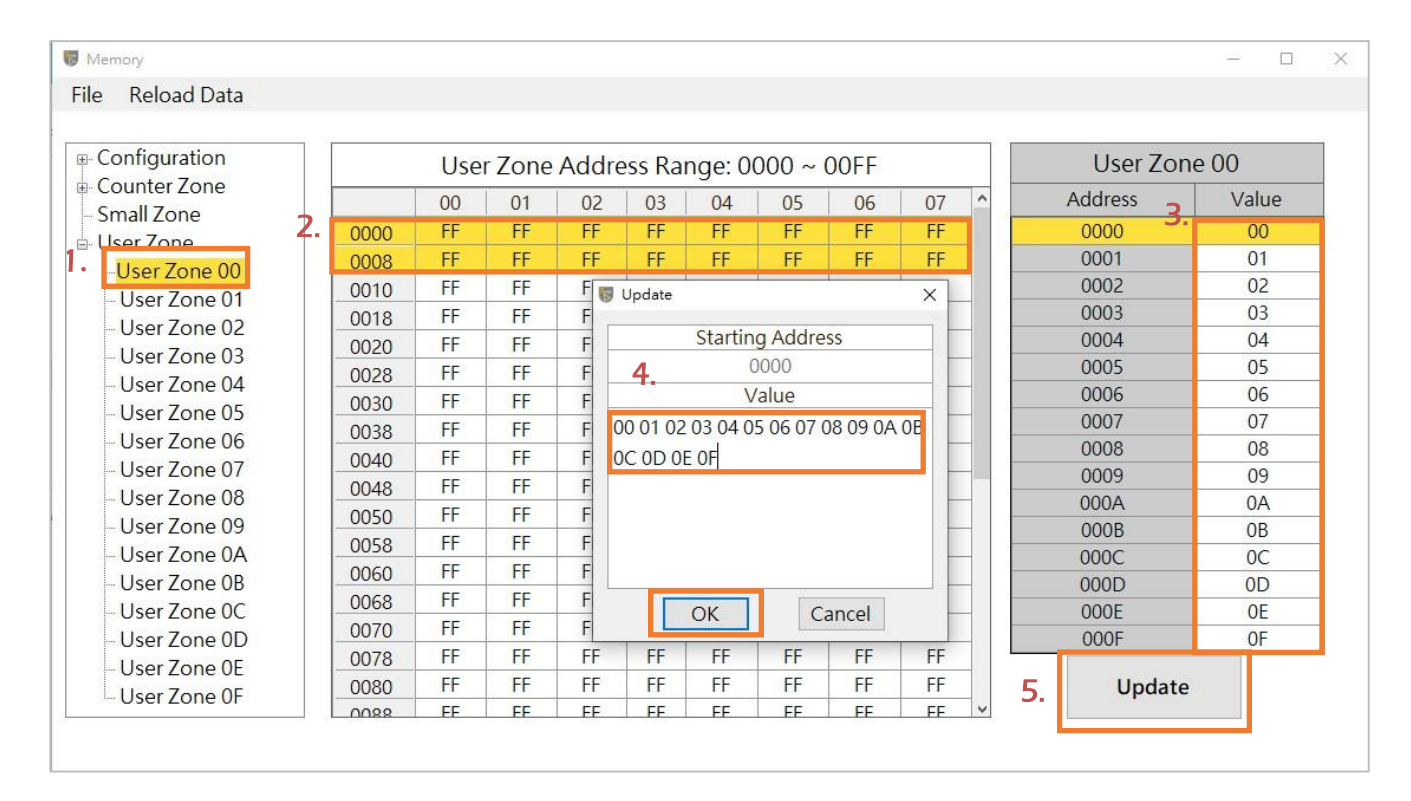

Figure 4.17 User Zone update

 $\overline{\text{Page}:31/57}$  iMQ reserves the right to change the information in this document without prior notice. Please contact iMQ to obtain the latest version of product specification before placing your order. Use of iMQ devices in life support is entirely at the buyer's risk, and the buyer agrees to defend, indemnify and hold harmless iMQ from any and all damages, claims, suits or expenses resulting from such use.

<span id="page-31-0"></span>No.: TDUM02- TE002-EN Name: Secure Starter Kit User Manual Version: V1.5

### 4.3.3 Tool Bar

There are File and Reload Data menus on the toolbar, as shown in the figure below:

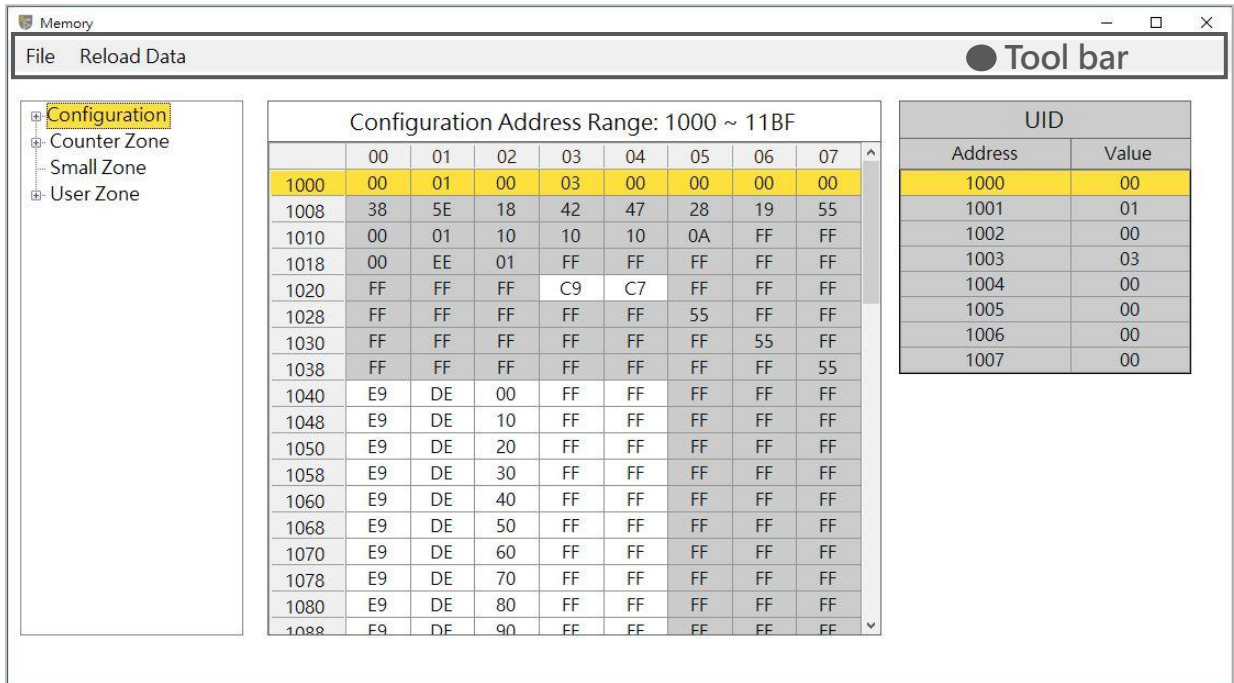

Figure 4.18 Tool bar

 $\overline{\text{Page}}:32/57$  iMQ reserves the right to change the information in this document without prior notice. Please contact iMQ to obtain the latest version of product specification before placing your order. Use of iMQ devices in life support is entirely at the buyer's risk, and the buyer agrees to defend, indemnify and hold harmless iMQ from any and all damages, claims, suits or expenses resulting from such use.

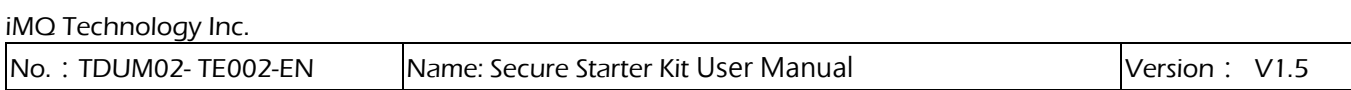

### 4.3.3.1 File menu

Click File to export or import the data of the device memory block.

### a. Export file

Can export device memory configuration data.

### Step 1. At tool bar select File\ Export Data

The export file format is .Json format.

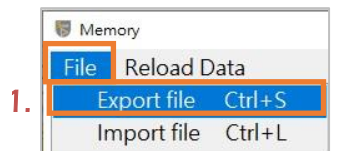

### Step 2. After selecting the save path, press Save

You can chooses the save path, use the default file name or name it yourself. Note: The default export file name is SQ710x\_Data.json, and user can name it.

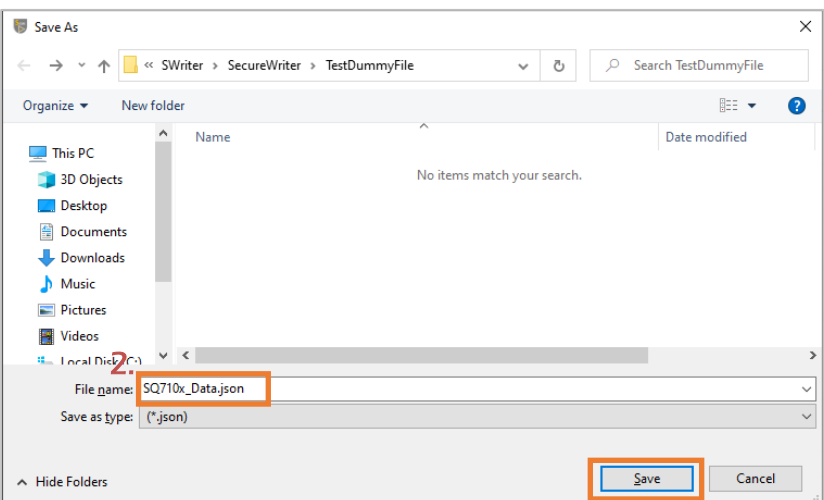

 $\overline{\text{Page}}:33/57$  iMQ reserves the right to change the information in this document without prior notice. Please contact iMQ to obtain the latest version of product specification before placing your order. Use of iMQ devices in life support is entirely at the buyer's risk, and the buyer agrees to defend, indemnify and hold harmless iMQ from any and all damages, claims, suits or expenses resulting from such use.

# Step 3. After exporting the data, the Export Finish message box will pop up, press OK.

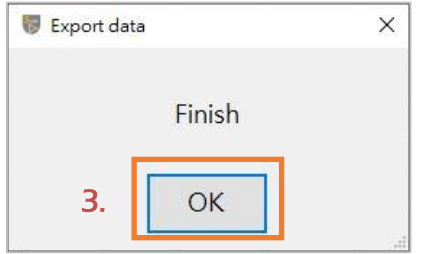

### b. Import Data

Can import previously exported configuration data.

### Step 1. At tool bar select File\Import Data

The import file format is .Json format.

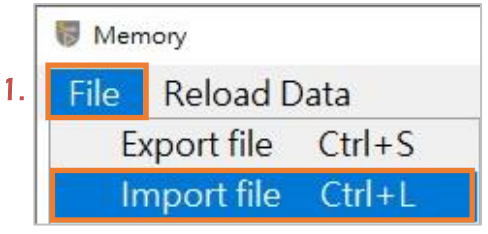

Step 2. After selecting the .json/.jsfw file to be loaded, click "Open"

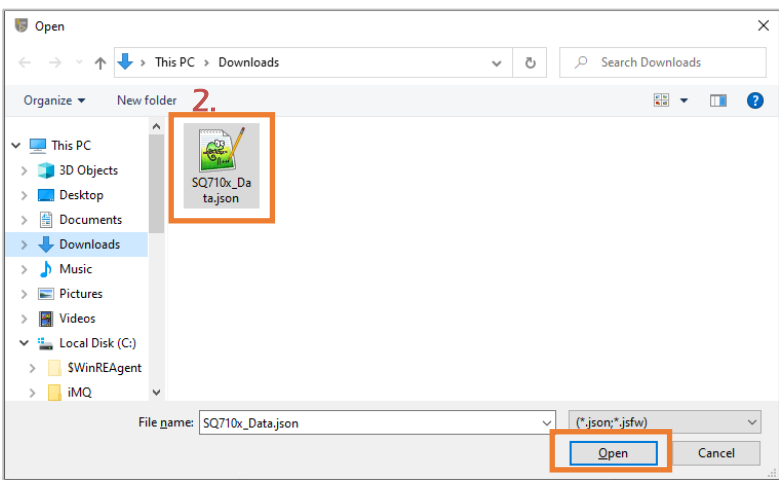

 $\mathsf{Page}:34/57$  iMQ reserves the right to change the information in this document without prior notice. Please contact iMQ to obtain the latest version of product specification before placing your order. Use of iMQ devices in life support is entirely at the buyer's risk, and the buyer agrees to defend, indemnify and hold harmless iMQ from any and all damages, claims, suits or expenses resulting from such use.

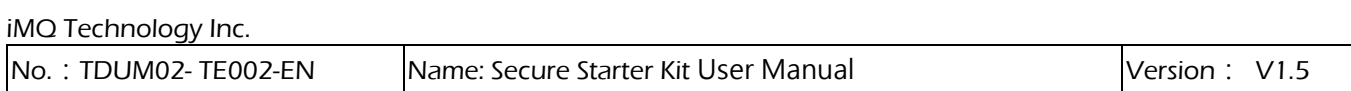

### Step 3. Popup display memory zone list for user to select the zone to import

The user can choose to import a single zone or all zones. In the following example, after selecting "All", press OK to import the data of all zones.

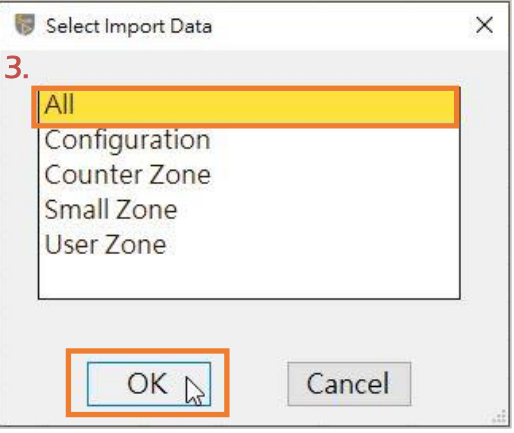

Step 4. After importing the data, the Import Finish message box will pop up, press OK.

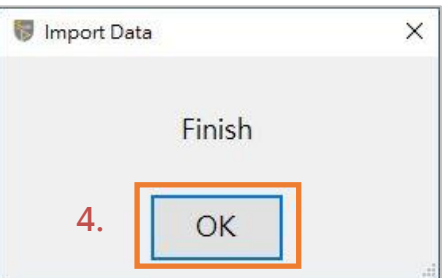

Note: After the import is finished and press OK, it will automatically execute reload data.

 $\overline{\text{Page}}:35/57$  iMQ reserves the right to change the information in this document without prior notice. Please contact iMQ to obtain the latest version of product specification before placing your order. Use of iMQ devices in life support is entirely at the buyer's risk, and the buyer agrees to defend, indemnify and hold harmless iMQ from any and all damages, claims, suits or expenses resulting from such use.

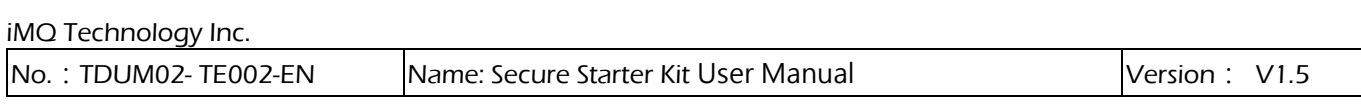

### c. Reload Data

Reload device all memory configuration data and display on screen.

### Step 1. At Tool bar click Reload Data.

Reload device all memory configuration data.

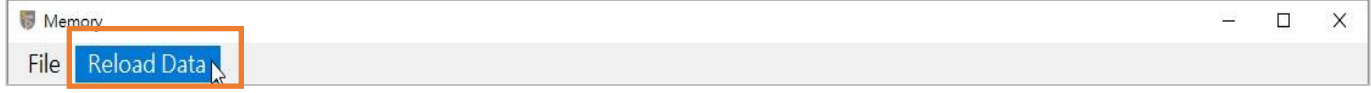

### Step 2. Wait for the reload to complete

# Note 1: Do not remove the Secure Starter Kit from the computer while the data is being read.

Note 2: After modifying any configuration on the memory window, you must press "Reload Data", and the data on the window will display the updated value.

Note 3: The shortcut key for the "Reload Data" button is "Ctrl+r"

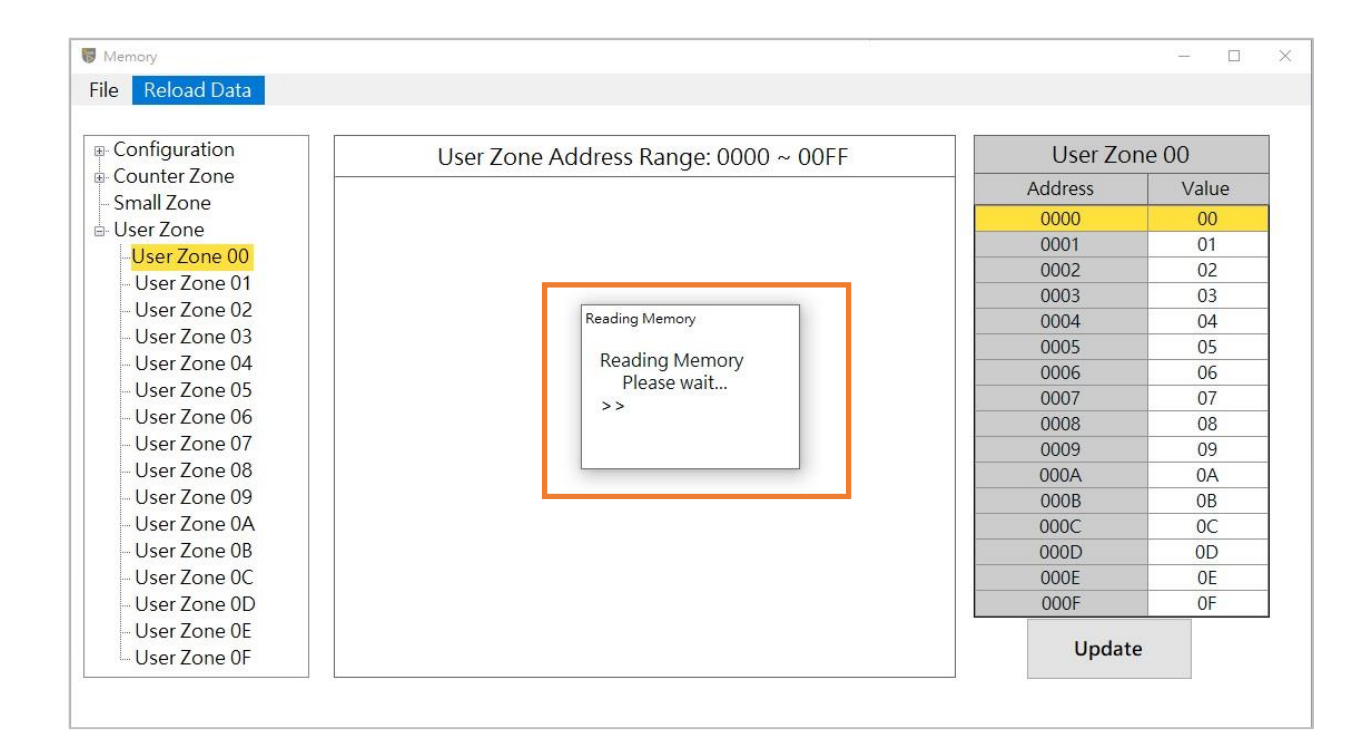

 $\overline{\text{Page}}:36/57$  iMQ reserves the right to change the information in this document without prior notice. Please contact iMQ to obtain the latest version of product specification before placing your order. Use of iMQ devices in life support is entirely at the buyer's risk, and the buyer agrees to defend, indemnify and hold harmless iMQ from any and all damages, claims, suits or expenses resulting from such use.

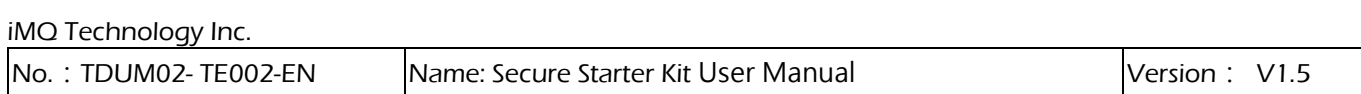

### <span id="page-36-0"></span>4.4 Program Device

After clicking Tool \ Program Device, the program device window will pop up. This function can only program Socket devices.

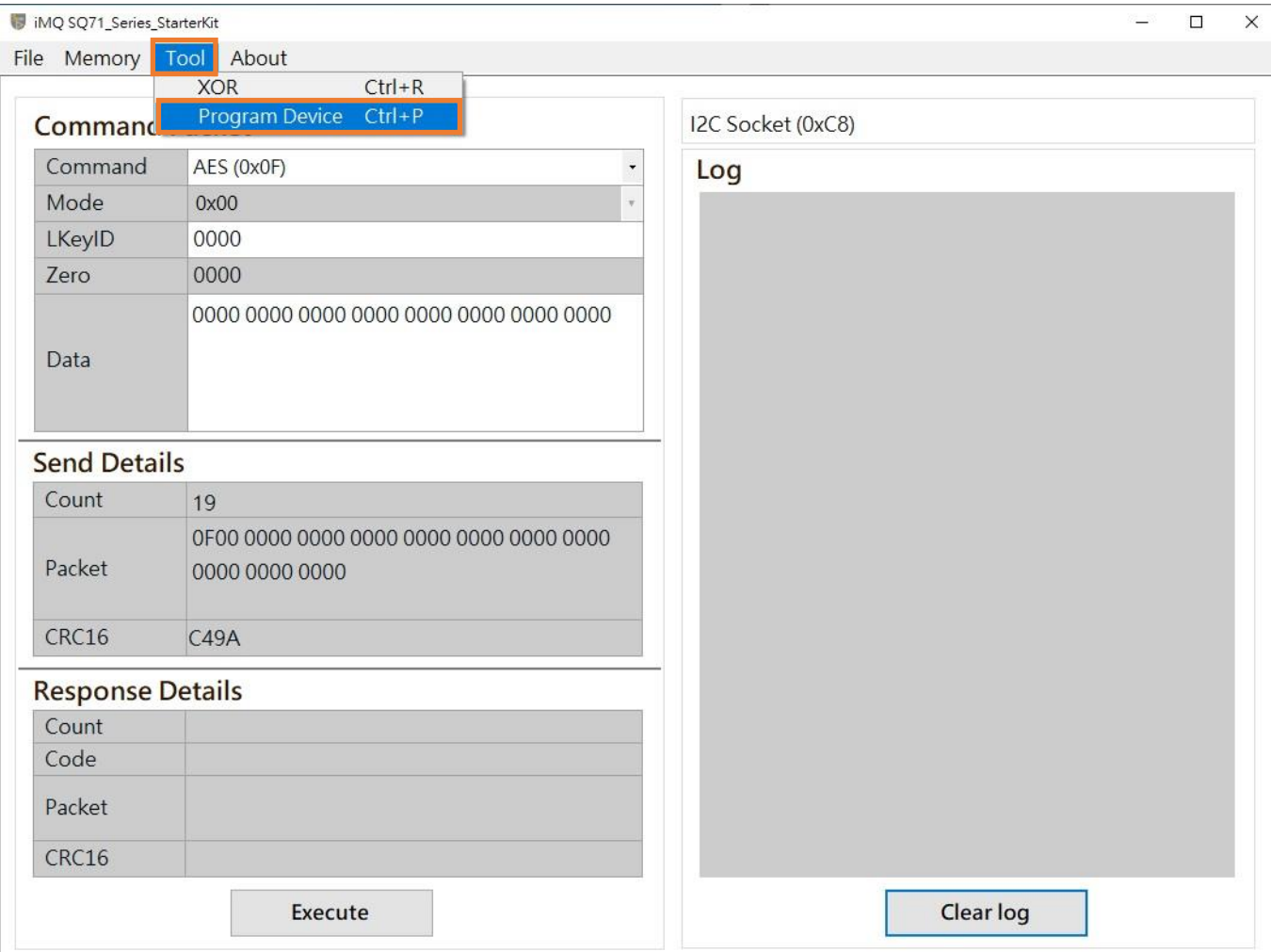

 $\overline{\text{Page}}: 37 / 57$  iMQ reserves the right to change the information in this document without prior notice. Please contact iMQ to obtain the latest version of product specification before placing your order. Use of iMQ devices in life support is entirely at the buyer's risk, and the buyer agrees to defend, indemnify and hold harmless iMQ from any and all damages, claims, suits or expenses resulting from such use.

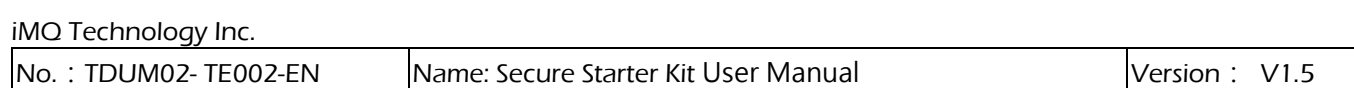

The program device window can be divided into memory configuration, function options, tool bar, and log window are described in the following sections.

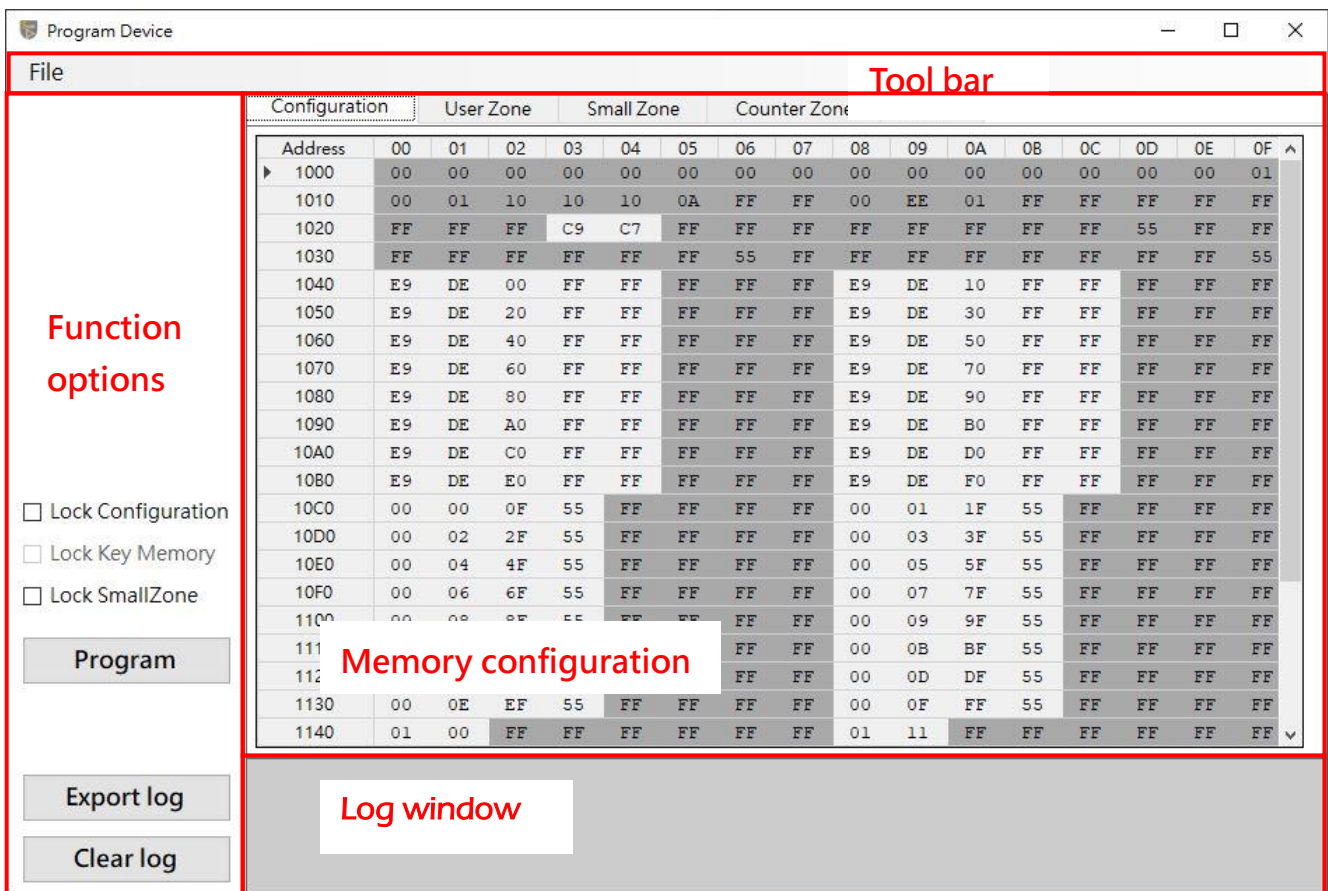

 $\overline{\text{Page}}:38/57$  iMQ reserves the right to change the information in this document without prior notice. Please contact iMQ to obtain the latest version of product specification before placing your order. Use of iMQ devices in life support is entirely at the buyer's risk, and the buyer agrees to defend, indemnify and hold harmless iMQ from any and all damages, claims, suits or expenses resulting from such use.

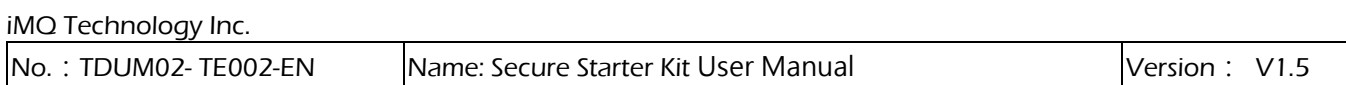

### <span id="page-38-0"></span>4.4.1 Memory configuration

The Tab Page displays each memory zone that can be viewed. After the user clicks, it will switch to the corresponding memory zone page. The value of the memory zone is displayed in the middle field (expressed in hexadecimal).

# 4.4.1.1 Configuration

This page can set the configuration of chip, key, user zone and counter zone. User can directly click on the field to edit, but if the field background is gray, it means read-only information.

The configuration address range is  $0x1000 \sim 0x11BF$ .

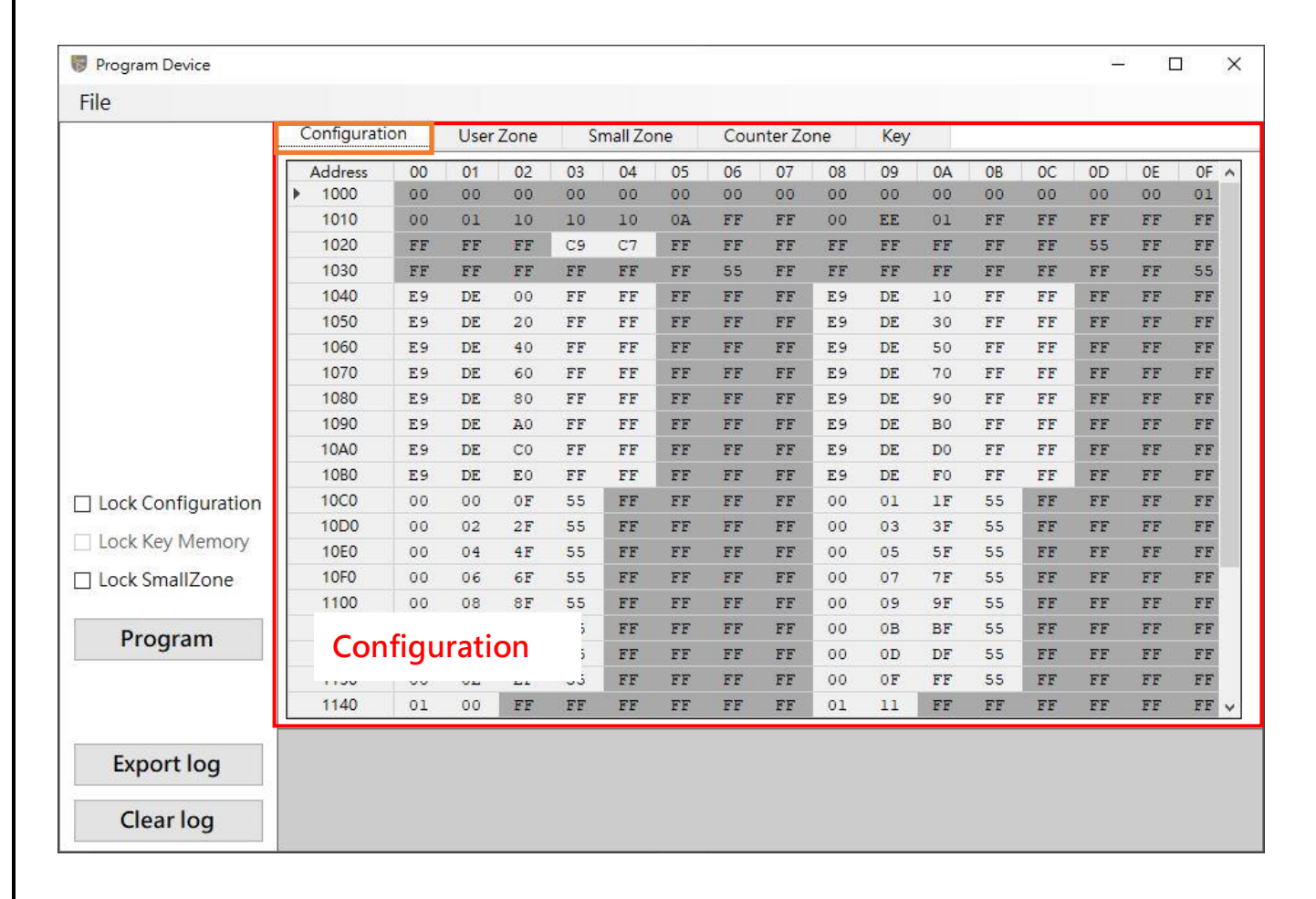

### Page:39 / 57

iMQ reserves the right to change the information in this document without prior notice. Please contact iMQ to obtain the latest version of product specification before placing your order. Use of iMQ devices in life support is entirely at the buyer's risk, and the buyer agrees to defend, indemnify and hold harmless iMQ from any and all damages, claims, suits or expenses resulting from such use.

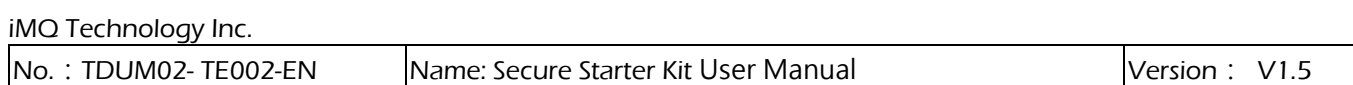

### 4.4.1.2 User Zone

This page can edit the content of the User Zone, users can directly click on the field to edit. The User Zone address range is  $0x0000 \sim 0x00$ FF.

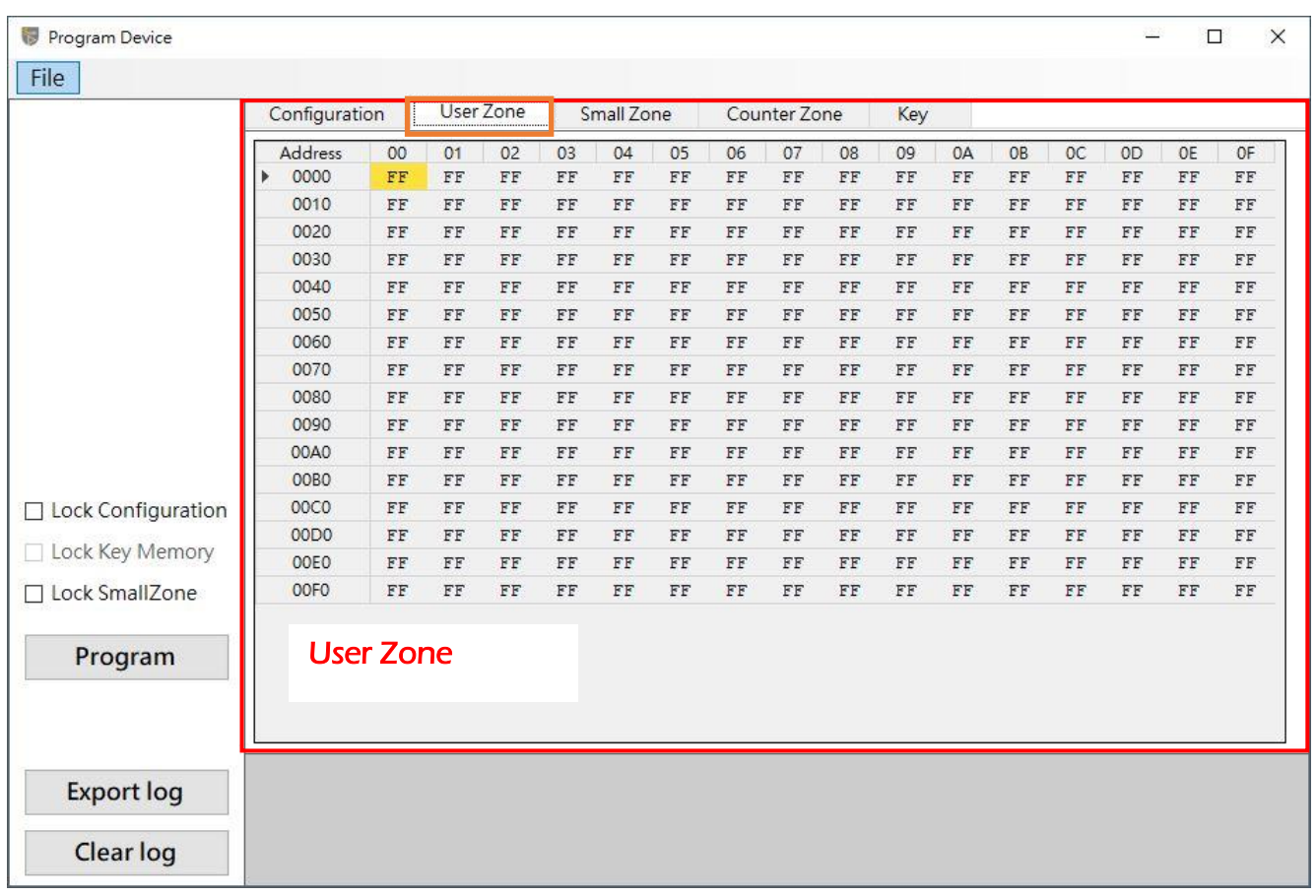

 $\overline{\text{Page}:40/57}$  iMQ reserves the right to change the information in this document without prior notice. Please contact iMQ to obtain the latest version of product specification before placing your order. Use of iMQ devices in life support is entirely at the buyer's risk, and the buyer agrees to defend, indemnify and hold harmless iMQ from any and all damages, claims, suits or expenses resulting from such use.

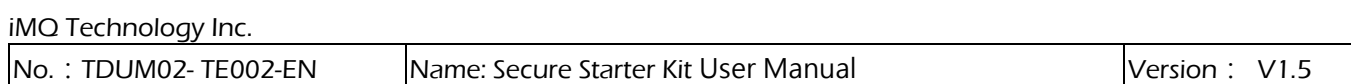

### 4.4.1.3 Small Zone

This page can edit the content of the Small Zone, users can directly click on the field to edit. The Small Zone address range is  $0x1300 \sim 0x15$ FF.

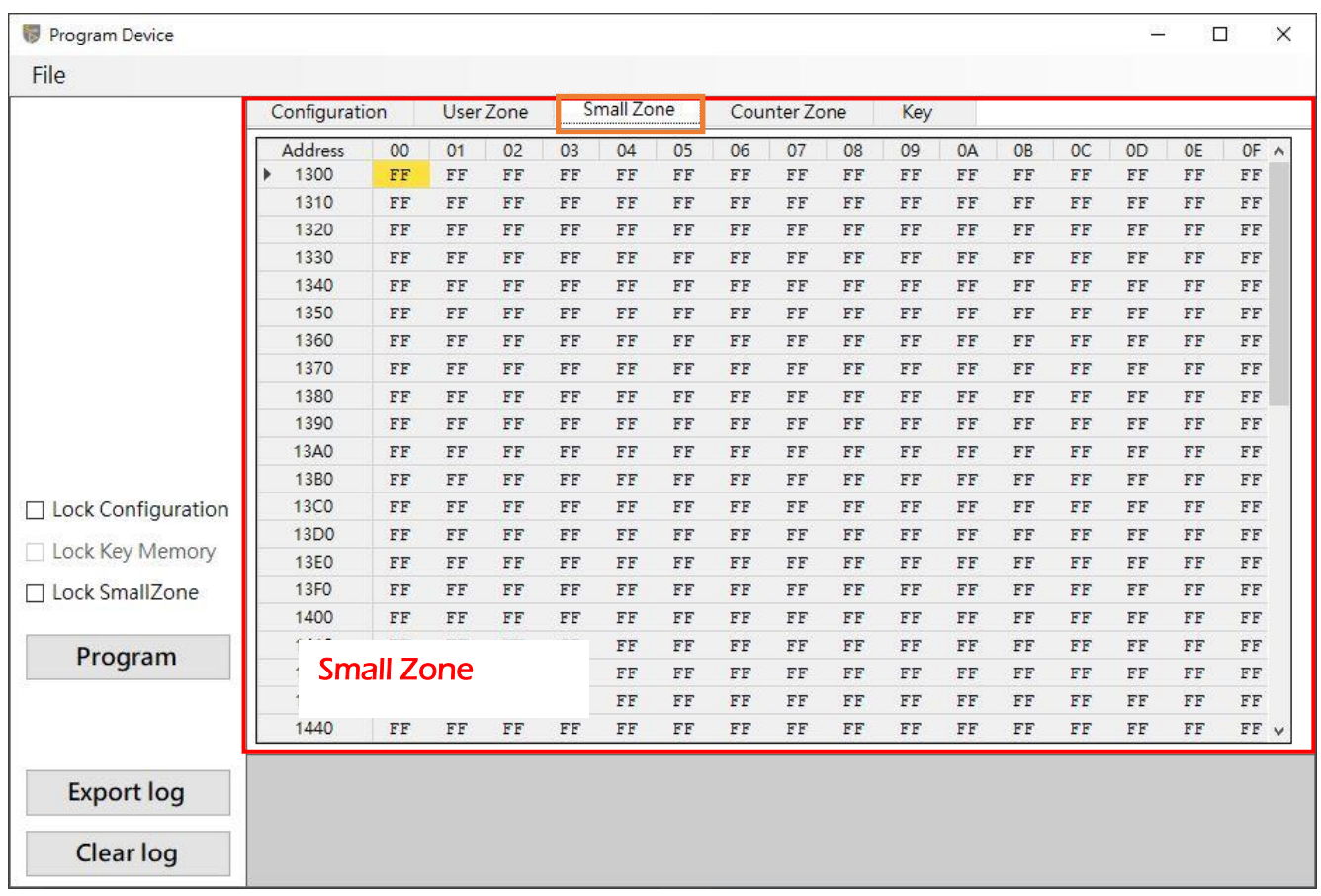

 $\overline{\text{Page}:41/57}$  iMQ reserves the right to change the information in this document without prior notice. Please contact iMQ to obtain the latest version of product specification before placing your order. Use of iMQ devices in life support is entirely at the buyer's risk, and the buyer agrees to defend, indemnify and hold harmless iMQ from any and all damages, claims, suits or expenses resulting from such use.

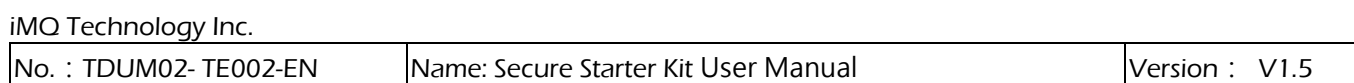

### 4.4.1.4 Counter Zone

This page can edit the content of the Counter Zone, users can directly click on the field to edit.

The Counter Zone address range is 0x1200 ~ 0x127F.

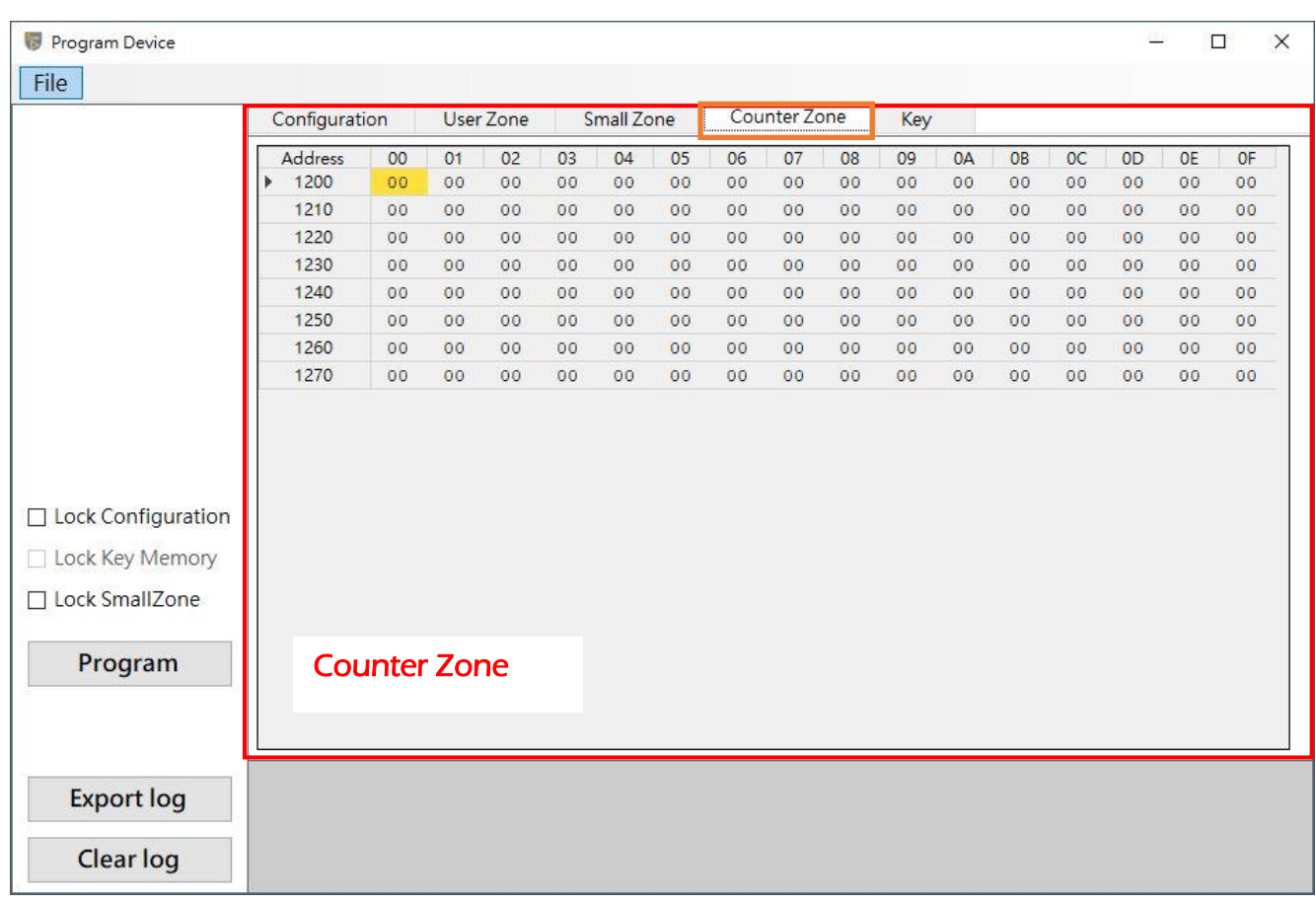

 $\overline{\text{Page}}:42/57$  iMQ reserves the right to change the information in this document without prior notice. Please contact iMQ to obtain the latest version of product specification before placing your order. Use of iMQ devices in life support is entirely at the buyer's risk, and the buyer agrees to defend, indemnify and hold harmless iMQ from any and all damages, claims, suits or expenses resulting from such use.

# 4.4.1.5 Key

This page can edit the content of the Key, users can directly click on the field to edit. The Key address range is  $0 \times F200 \sim 0 \times F2FF$ .

The function of each field is described as follows:

- 1. Selected: When checked, it means that the key is enabled and the key can be edited. The key will be written when program.
- 2. AES256: When checked, it means to enable AES256, and the Key Value can input a value of 256 Bits. (If the AES256 enabled, the memory location of the next key will be used when writing to the IC, so when this field is checked, the content of the next key will be closed and the user cannot edit it.)
- 3. Key Generator: You can use this function to randomly generate Key Value or reset it. a. Select the target Key.

b. Generate the Key Value of the target Key as a random number. (It can only be clicked when the target Key is enabled)

c. Reset the Key Value of the target Key to all 0xFF. (It can only be clicked when the target Key is enabled)

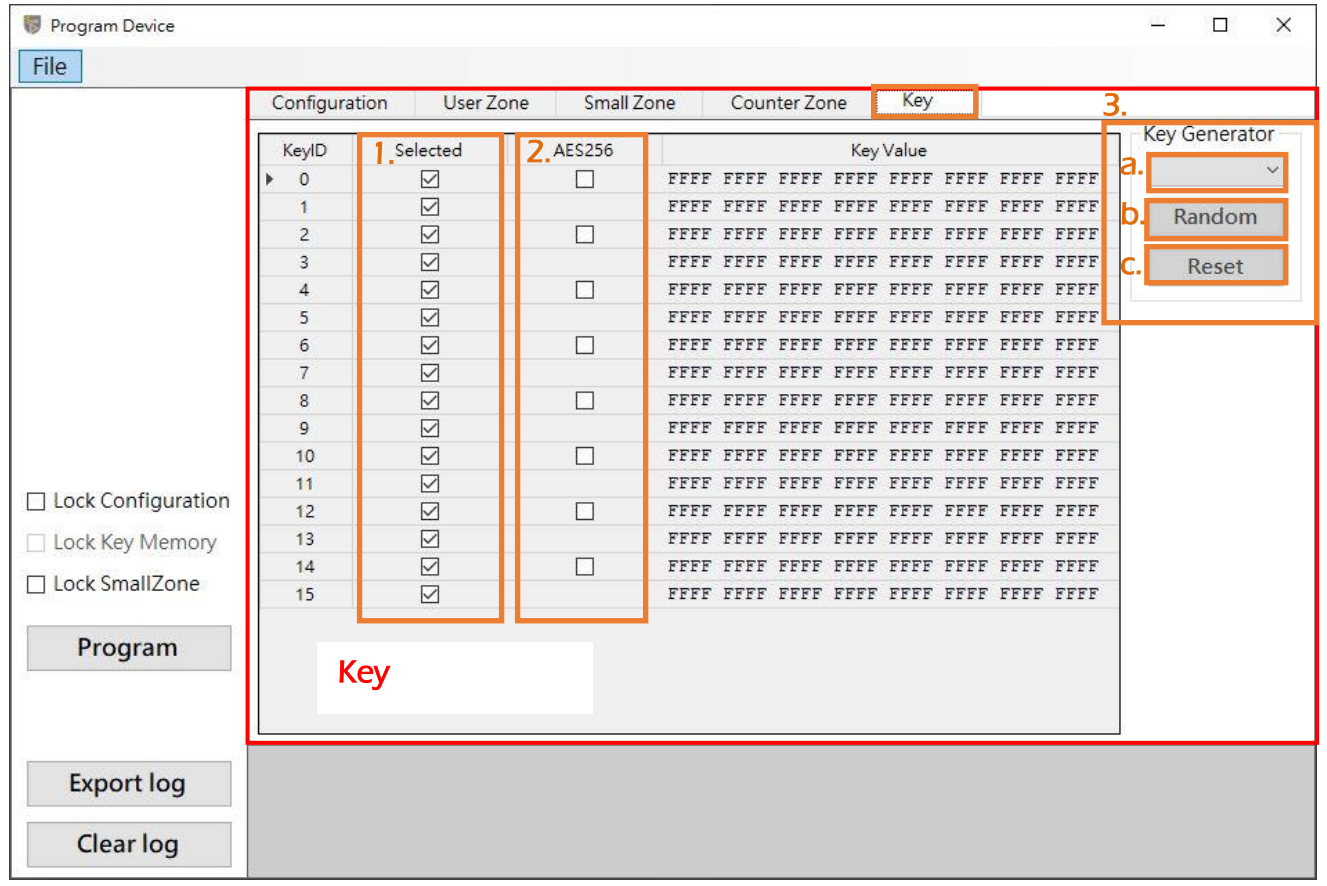

# Page: 43 / 57

iMQ reserves the right to change the information in this document without prior notice. Please contact iMQ to obtain the latest version of product specification before placing your order. Use of iMQ devices in life support is entirely at the buyer's risk, and the buyer agrees to defend, indemnify and hold harmless iMQ from any and all damages, claims, suits or expenses resulting from such use.

<span id="page-43-0"></span>No.:TDUM02- TE002-EN Name: Secure Starter Kit User Manual Version: V1.5

### 4.4.2 Function options

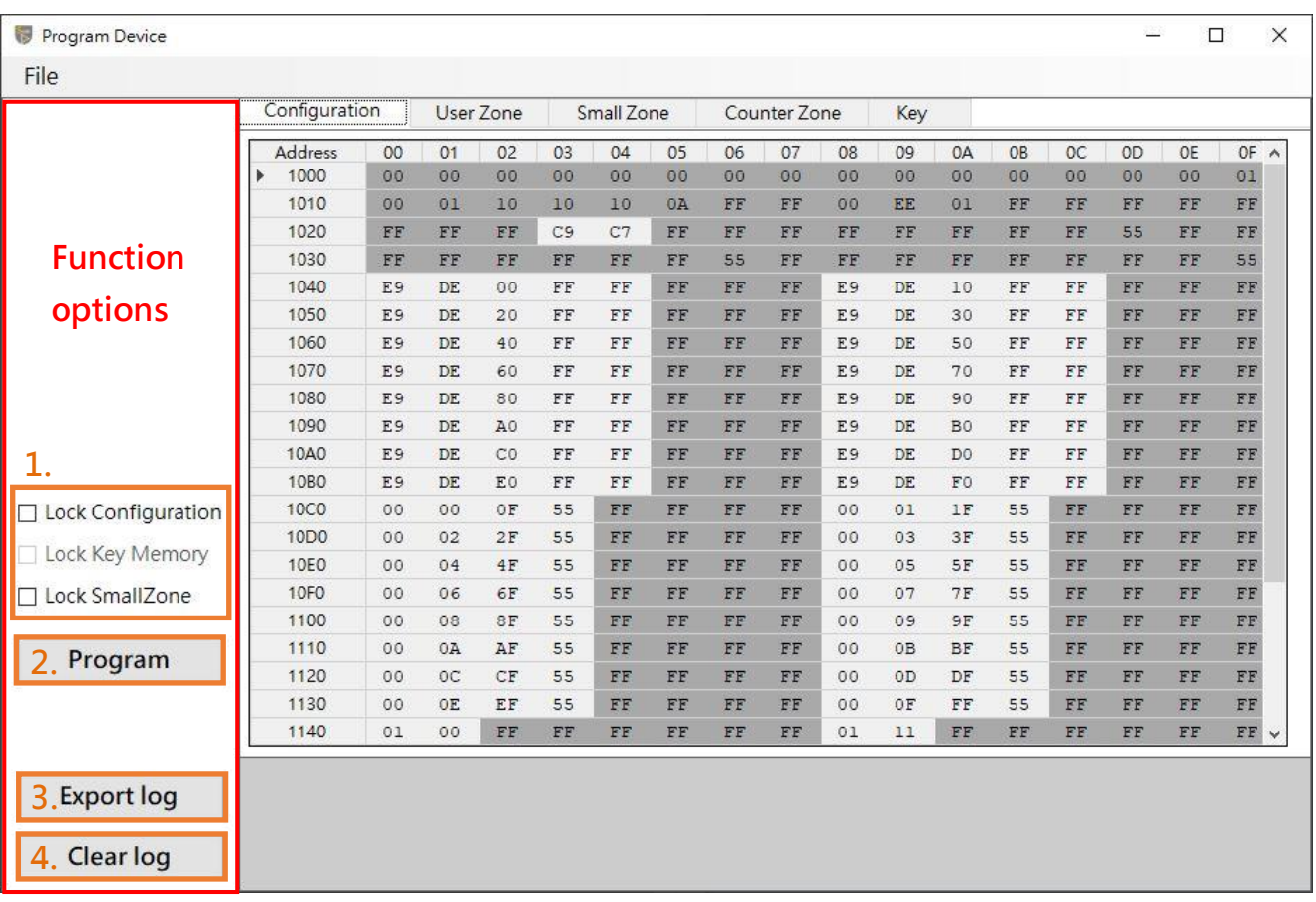

Function options are divided into 4 parts: :

- 1. Lock options: User can select the memory zone to be locked. After the program is completed, it will be locked according to the checked items.
	- a. Lock Configuration: Configuration zone can no longer be written after locking, you can only use Block Read command to read.
	- b. Lock Key Memory: Key Memory Key memory can no longer be written after locking. (Lock Configuration must be locked before Lock Key Memory.)
	- c. Lock Small Zone: Small zone can no longer be written after locking, you can only use Block Read command to read.

 $\overline{\text{Page}}: 44 / 57$  iMQ reserves the right to change the information in this document without prior notice. Please contact iMQ to obtain the latest version of product specification before placing your order. Use of iMQ devices in life support is entirely at the buyer's risk, and the buyer agrees to defend, indemnify and hold harmless iMQ from any and all damages, claims, suits or expenses resulting from such use.

2. Program: After the user clicks, a confirmation window will pop up, and the program process will start after clicking "Yes".

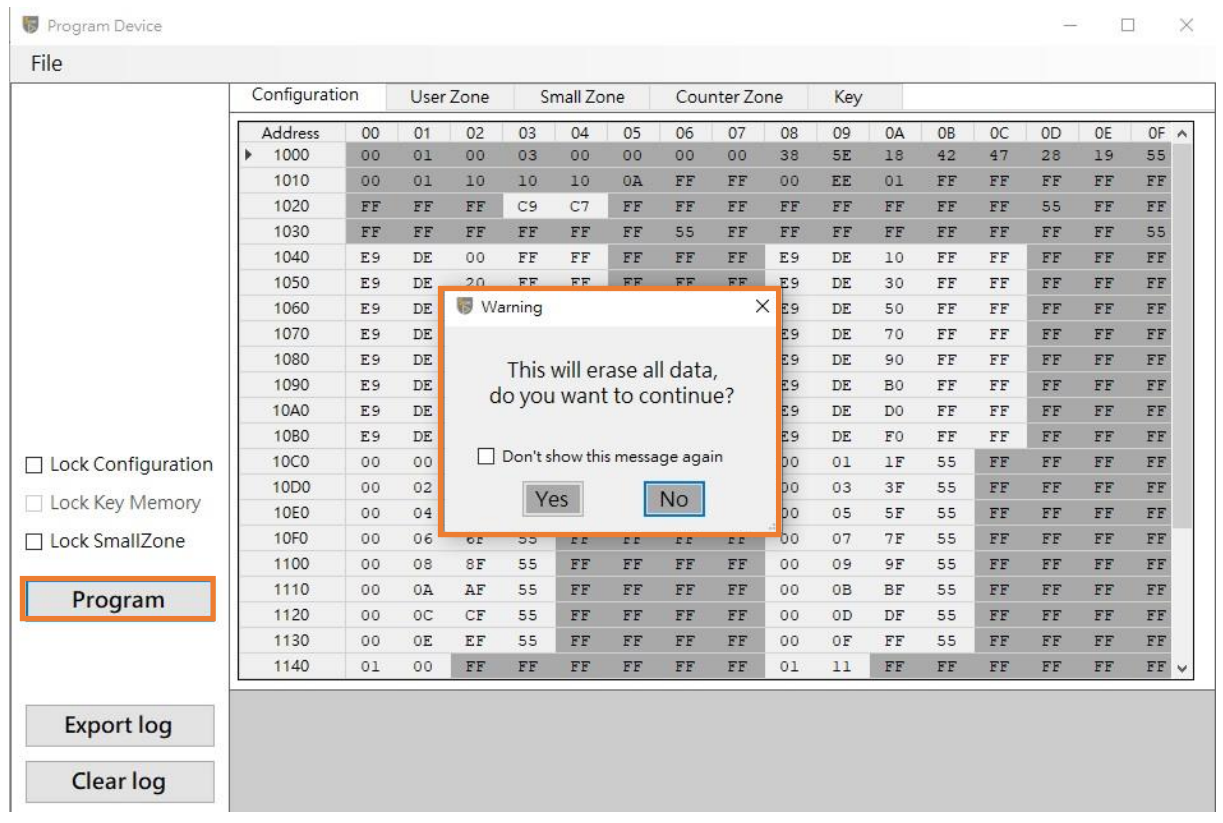

The program process is as follows:

a. Check if the Socket device exists, when the device does not exist, an error window will be displayed and the programming will stop.

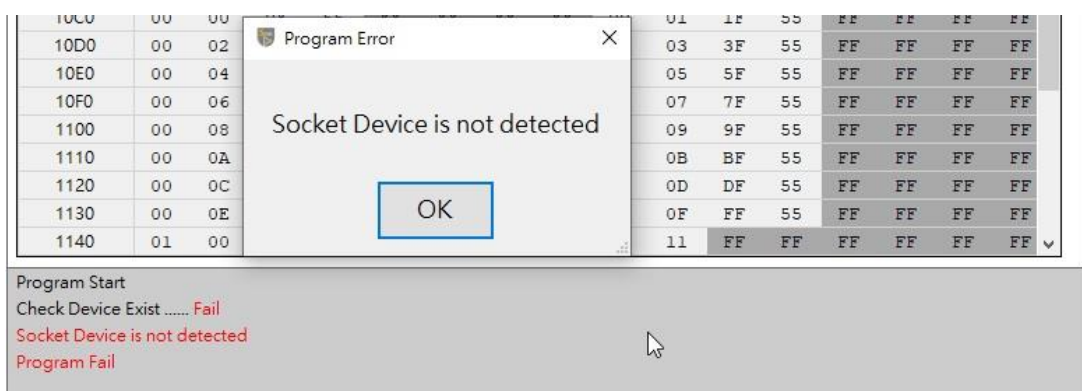

 $\overline{\text{Page}}:45/57$  iMQ reserves the right to change the information in this document without prior notice. Please contact iMQ to obtain the latest version of product specification before placing your order. Use of iMQ devices in life support is entirely at the buyer's risk, and the buyer agrees to defend, indemnify and hold harmless iMQ from any and all damages, claims, suits or expenses resulting from such use.

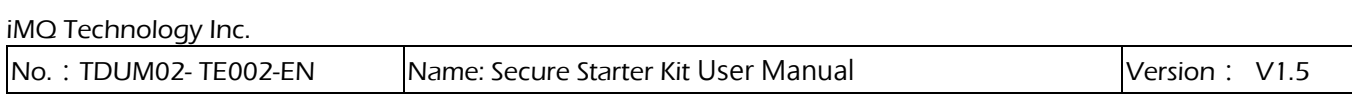

b. Check that the communication mode of the device matches the configuration settings, if there is a mismatch, an error window will be displayed and the programming will stop.

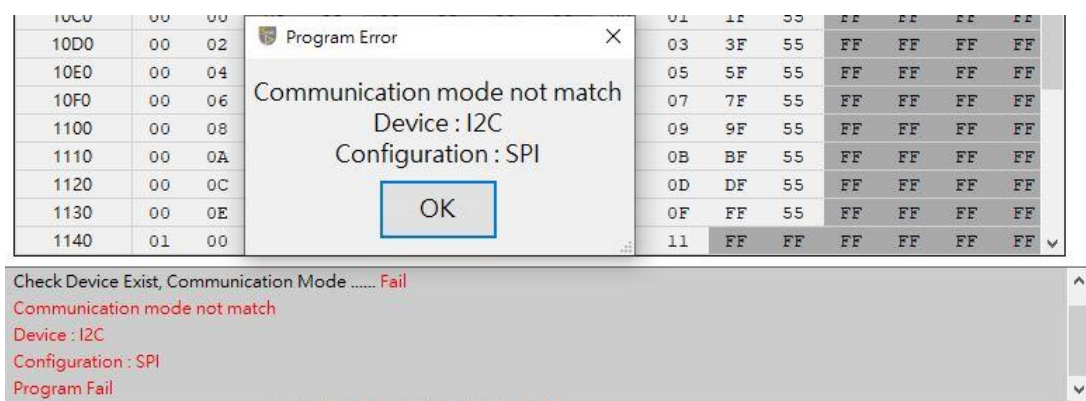

c. Check if the device is locked. When the Configuration is locked, an error window will be displayed and the programming will stop. When only the Small zone is locked, ask the user whether to continue programming other parts except the Small zone.

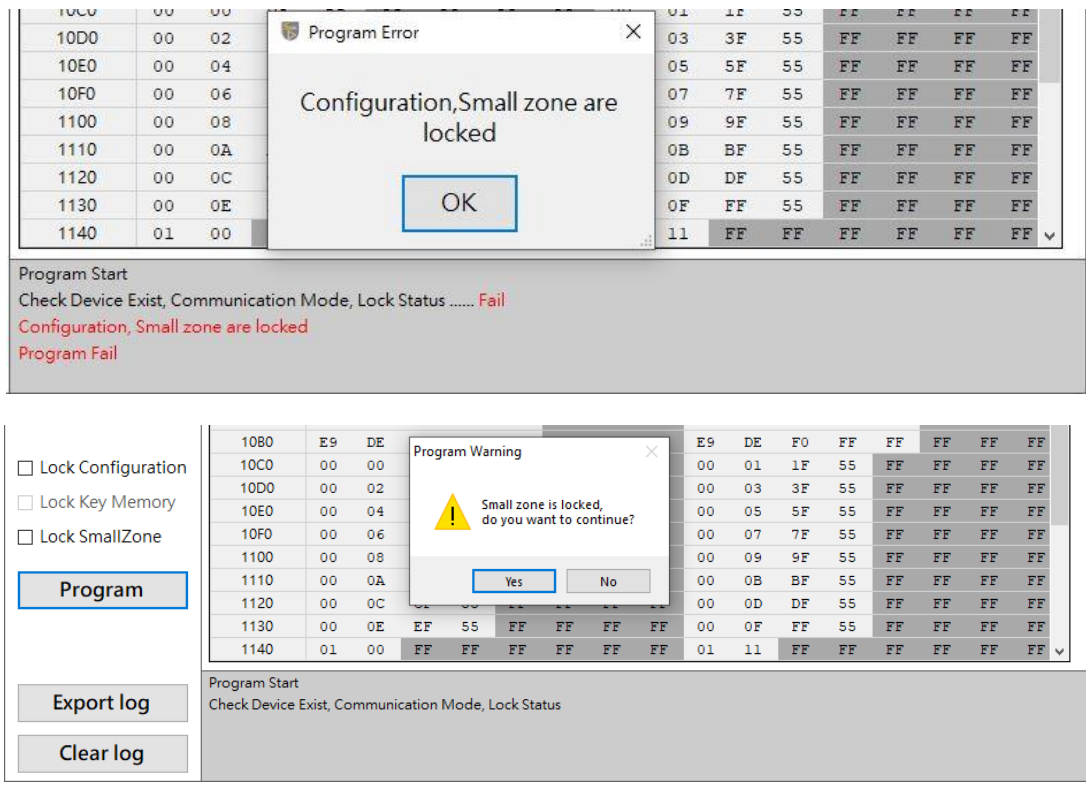

 $\overline{\text{Page}}:46/57$  iMQ reserves the right to change the information in this document without prior notice. Please contact iMQ to obtain the latest version of product specification before placing your order. Use of iMQ devices in life support is entirely at the buyer's risk, and the buyer agrees to defend, indemnify and hold harmless iMQ from any and all damages, claims, suits or expenses resulting from such use.

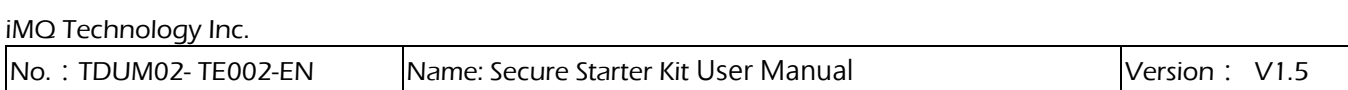

d. Check whether the enable status of Key AES256 matches the setting in Configuration, if there is a mismatch, an error window will be displayed and the programming will stop.

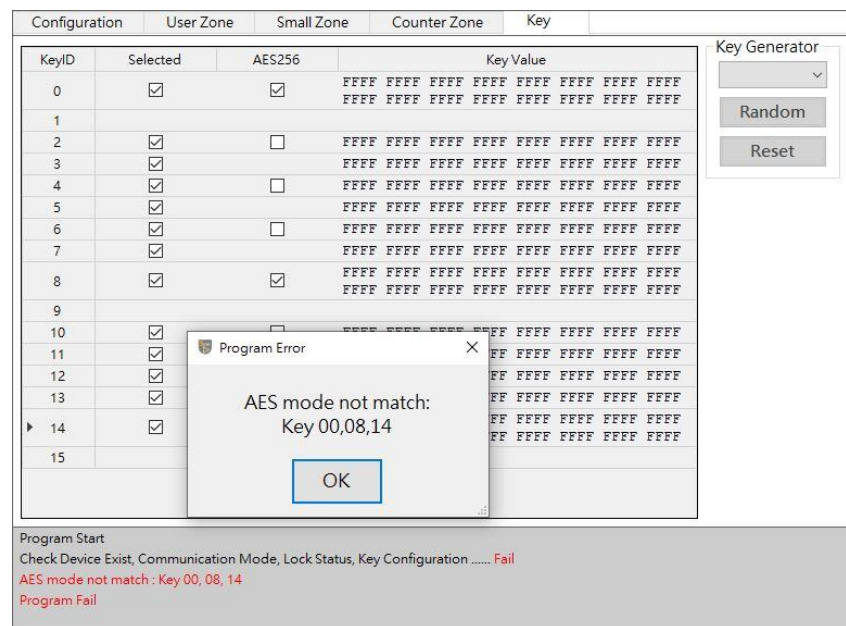

- e. Write Key AES256 settings to Key configuration memory.
- f. Write Key Value.
- g. Write Counter Zone, Small Zone and User Zone.
- h. Finally, write Configuration.
- i. Check whether the user has checked the Lock options, and lock according to the lock options.
- j. Program is complete.

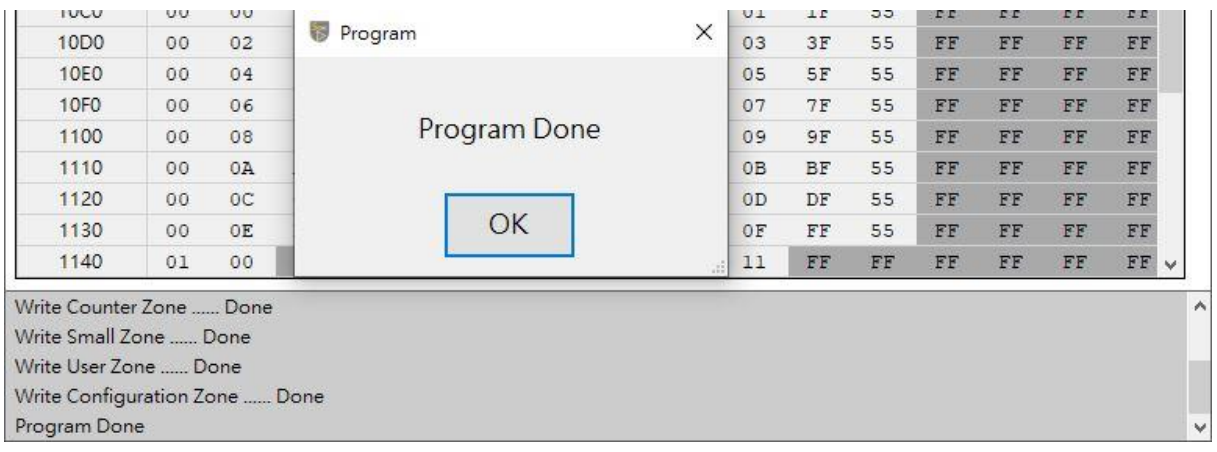

 $\overline{\text{Page}:47/57}$  iMQ reserves the right to change the information in this document without prior notice. Please contact iMQ to obtain the latest version of product specification before placing your order. Use of iMQ devices in life support is entirely at the buyer's risk, and the buyer agrees to defend, indemnify and hold harmless iMQ from any and all damages, claims, suits or expenses resulting from such use.

3. Export log: Users can click this button to export the content of the Log Window into a .log file.

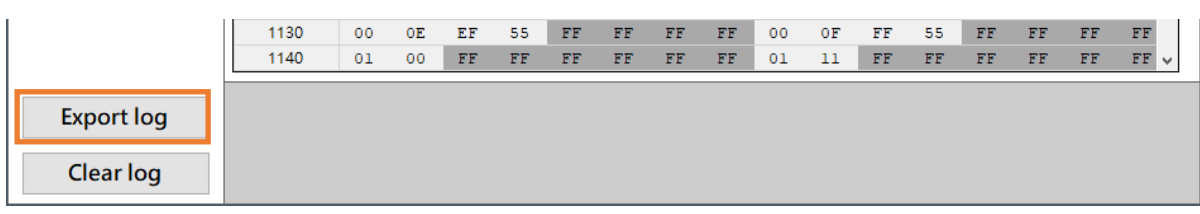

Select the save path and file name, the default file name is "Log\_YYMMDD.log" (YYMMDD is the current date)

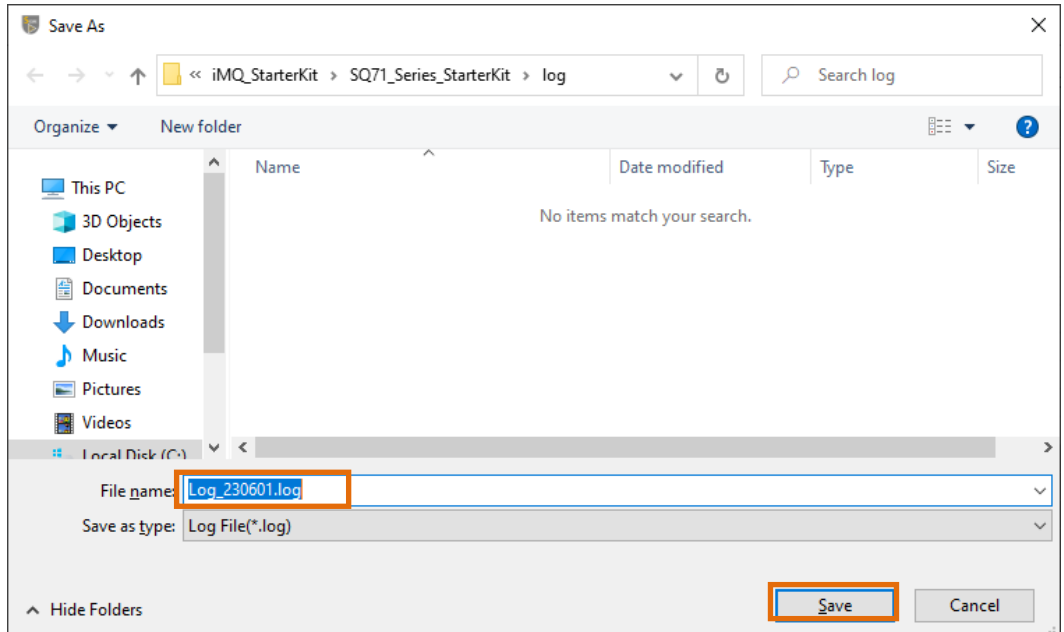

4. Clear log: Users can click this button to clear the content of the Log Window.

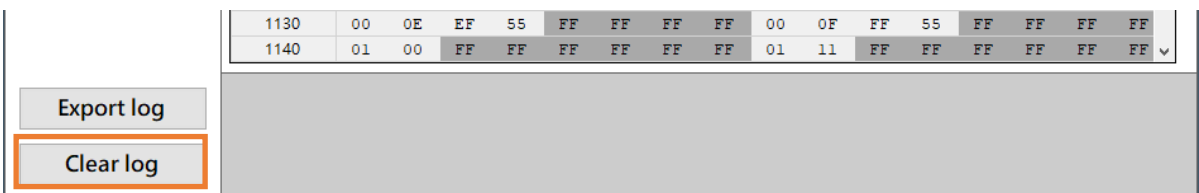

 $\overline{\text{Page}}:48/57$  iMQ reserves the right to change the information in this document without prior notice. Please contact iMQ to obtain the latest version of product specification before placing your order. Use of iMQ devices in life support is entirely at the buyer's risk, and the buyer agrees to defend, indemnify and hold harmless iMQ from any and all damages, claims, suits or expenses resulting from such use.

<span id="page-48-0"></span>No.: TDUM02- TE002-EN Name: Secure Starter Kit User Manual Version: V1.5

### 4.4.3 Tool Bar

There is a File menu on the toolbar, as shown in the figure below:

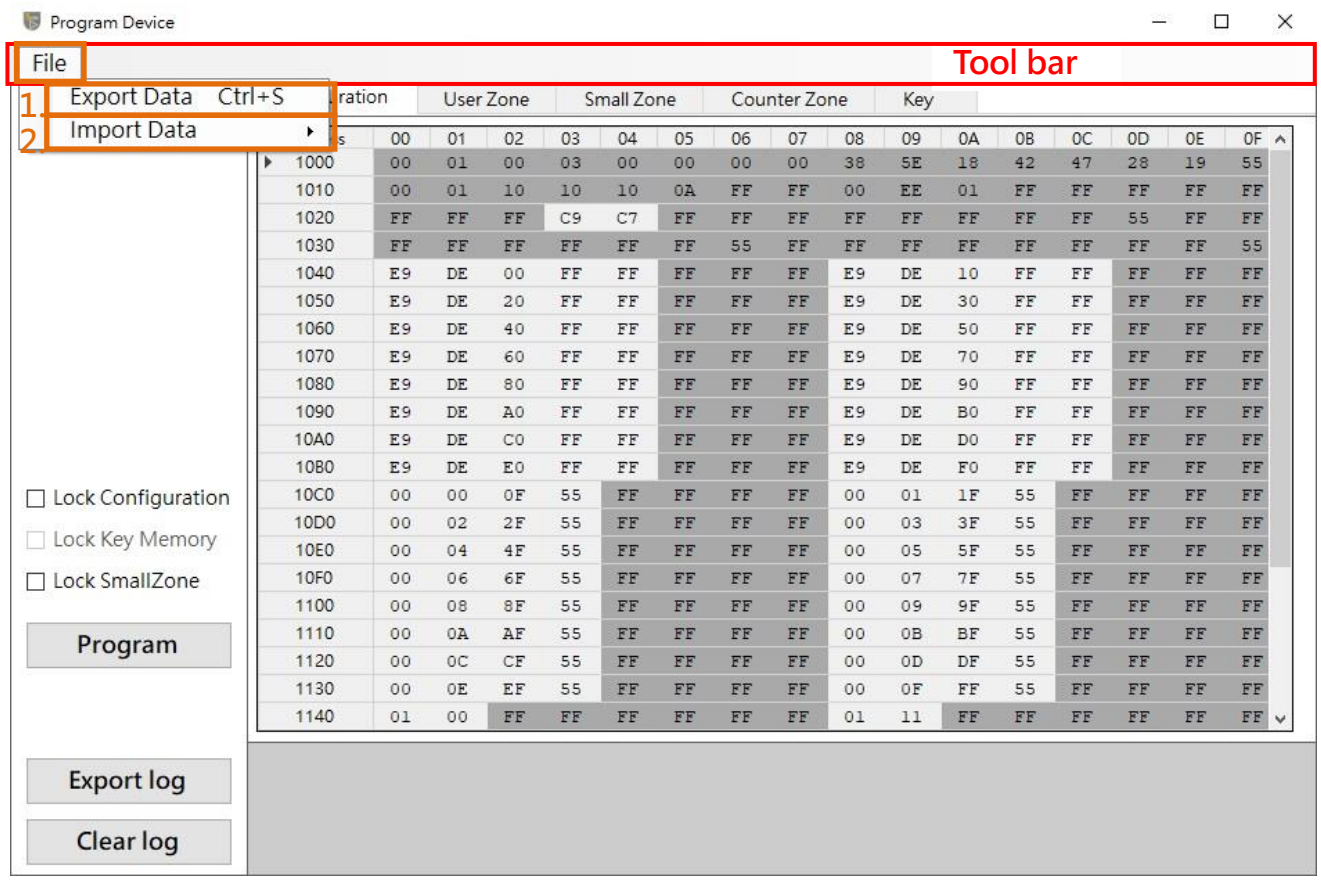

 $\overline{\text{Page}}:49/57$  iMQ reserves the right to change the information in this document without prior notice. Please contact iMQ to obtain the latest version of product specification before placing your order. Use of iMQ devices in life support is entirely at the buyer's risk, and the buyer agrees to defend, indemnify and hold harmless iMQ from any and all damages, claims, suits or expenses resulting from such use.

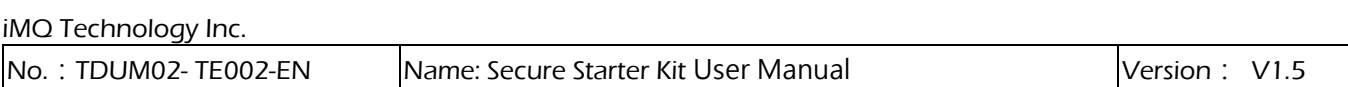

### 1. Export Data

After clicking Export Data, all the data in the memory configuration (Configuration, User Zone, Small Zone, Counter Zone and Key Value) can be exported into a file in .Json format (The file extension is .jsfw).

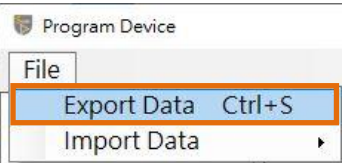

Select the save path and file name, the default file name is "SQ710x\_YYMMDD.jsfw" (YYMMDD is the current date)

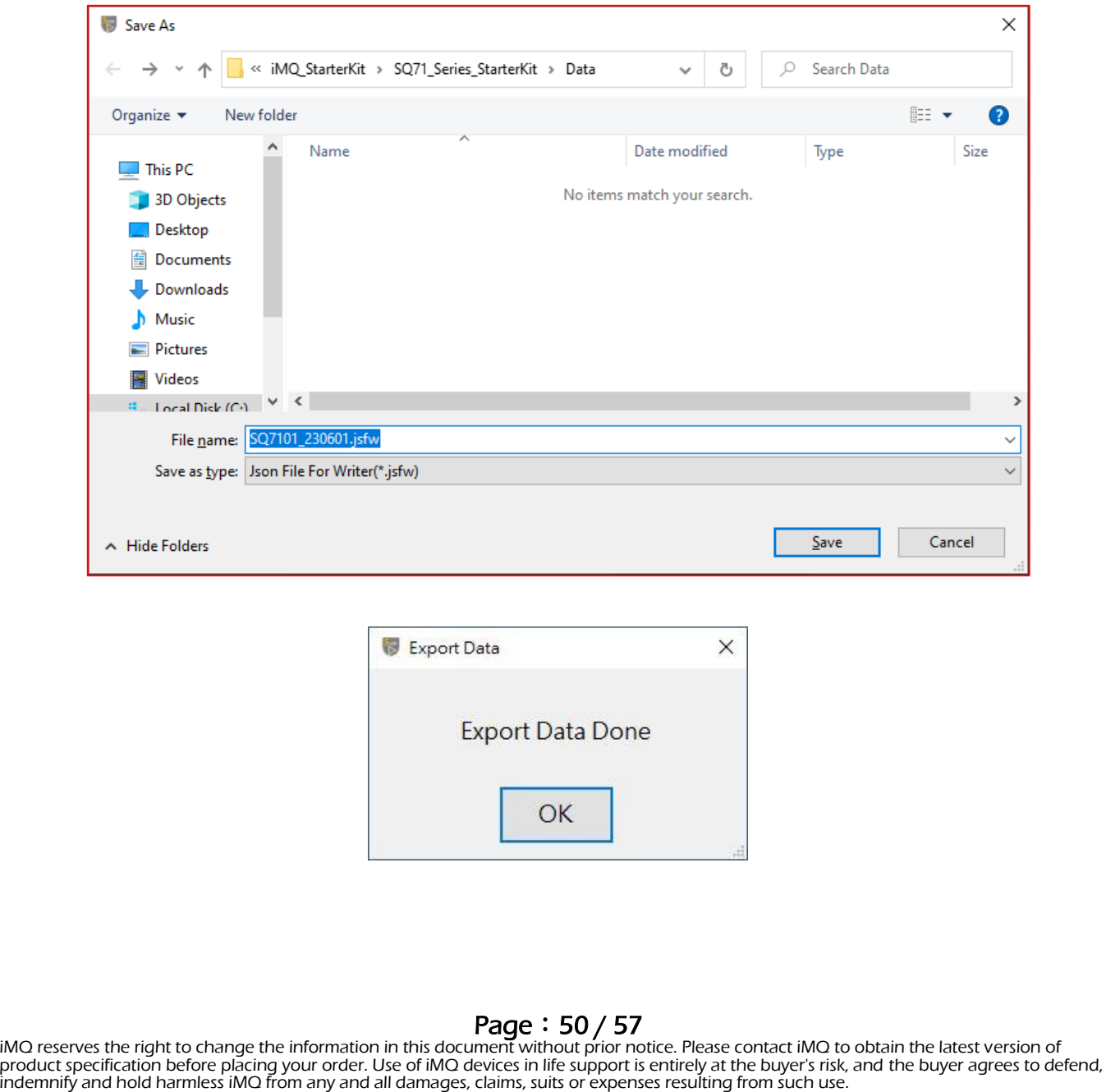

### 2. Import Data

After clicking Import Data, select the source of the memory configuration data to be imported.

a. Socket Device: Import memory configuration data from the currently connected Socket **Device** 

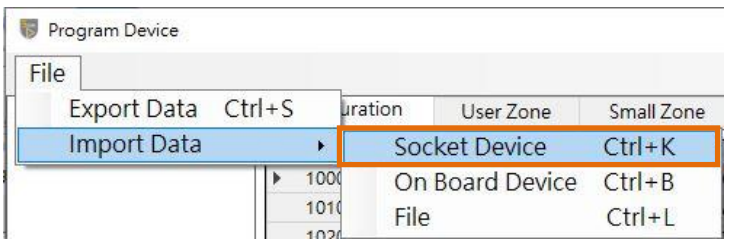

b. On Board Device: Import memory configuration data from the On Board Device. (This feature is currently not supported, it is reserved to be enabled in the future.)

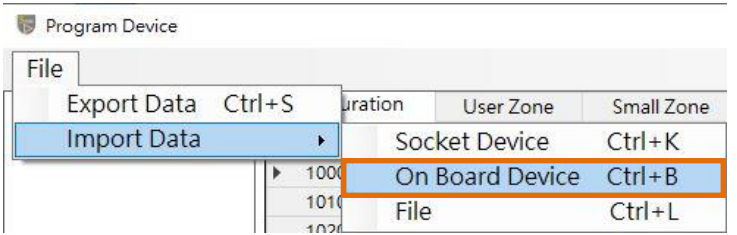

c. File: From the previously exported .Json format file (The file extension is .json/.jsfw) Import data.

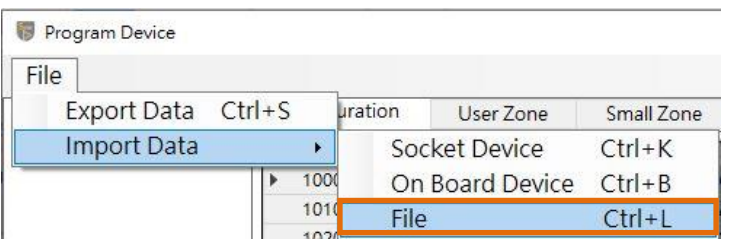

 $\mathsf{Page}: \mathsf{51} \,/\, \mathsf{57}$  iMQ reserves the right to change the information in this document without prior notice. Please contact iMQ to obtain the latest version of product specification before placing your order. Use of iMQ devices in life support is entirely at the buyer's risk, and the buyer agrees to defend, indemnify and hold harmless iMQ from any and all damages, claims, suits or expenses resulting from such use.

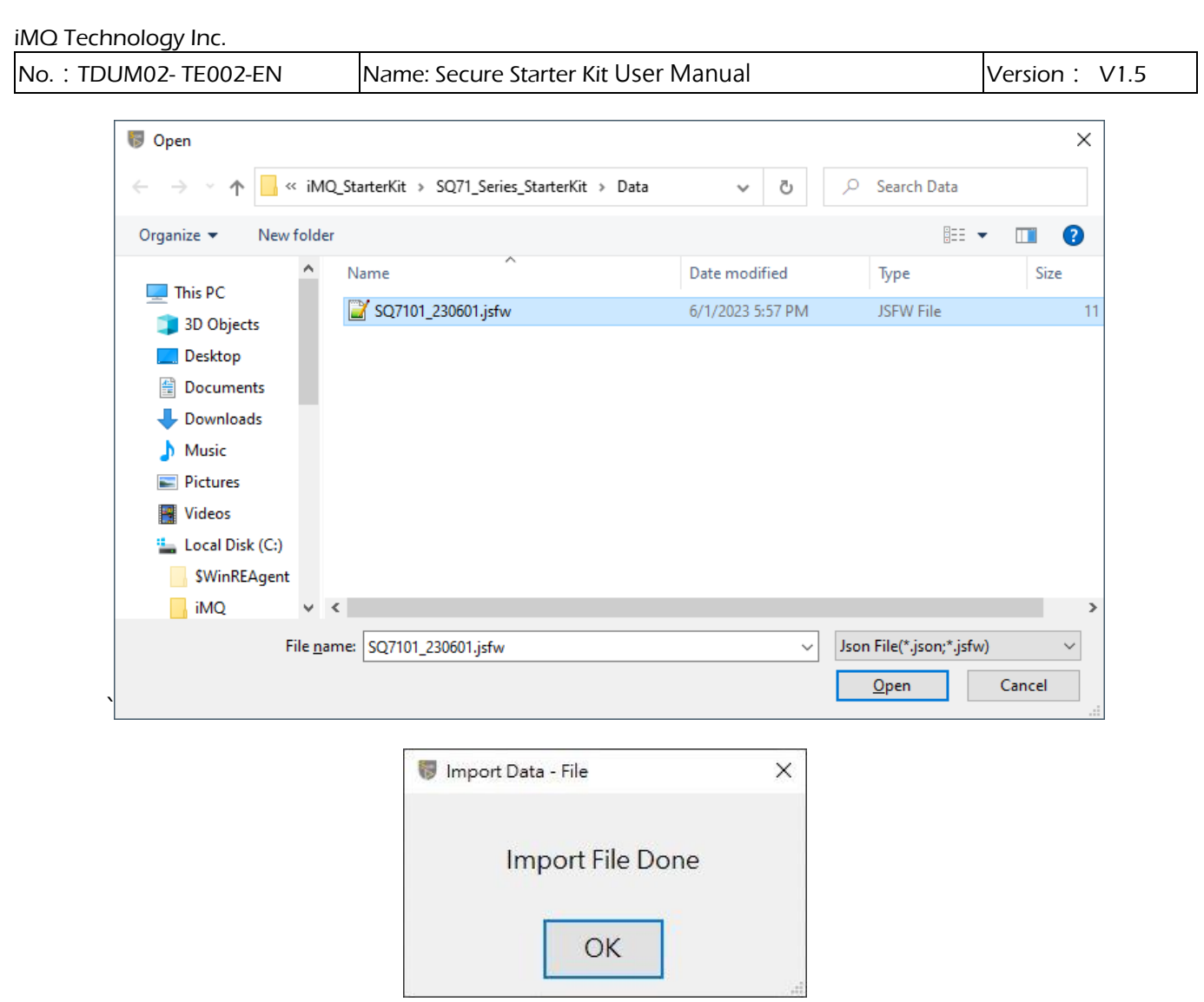

If the import data fails to be read, an error message will be displayed, and the address where the error occurred and related information will be recorded in the Log Window, and the fields that failed to be read will be displayed in red fonts for users to identify and modify.

### $\mathsf{Page}: \mathsf{52} \,/\, \mathsf{57}$  iMQ reserves the right to change the information in this document without prior notice. Please contact iMQ to obtain the latest version of product specification before placing your order. Use of iMQ devices in life support is entirely at the buyer's risk, and the buyer agrees to defend, indemnify and hold harmless iMQ from any and all damages, claims, suits or expenses resulting from such use.

### iMQ Technology Inc.

No.: TDUM02- TE002-EN Name: Secure Starter Kit User Manual Version: V1.5

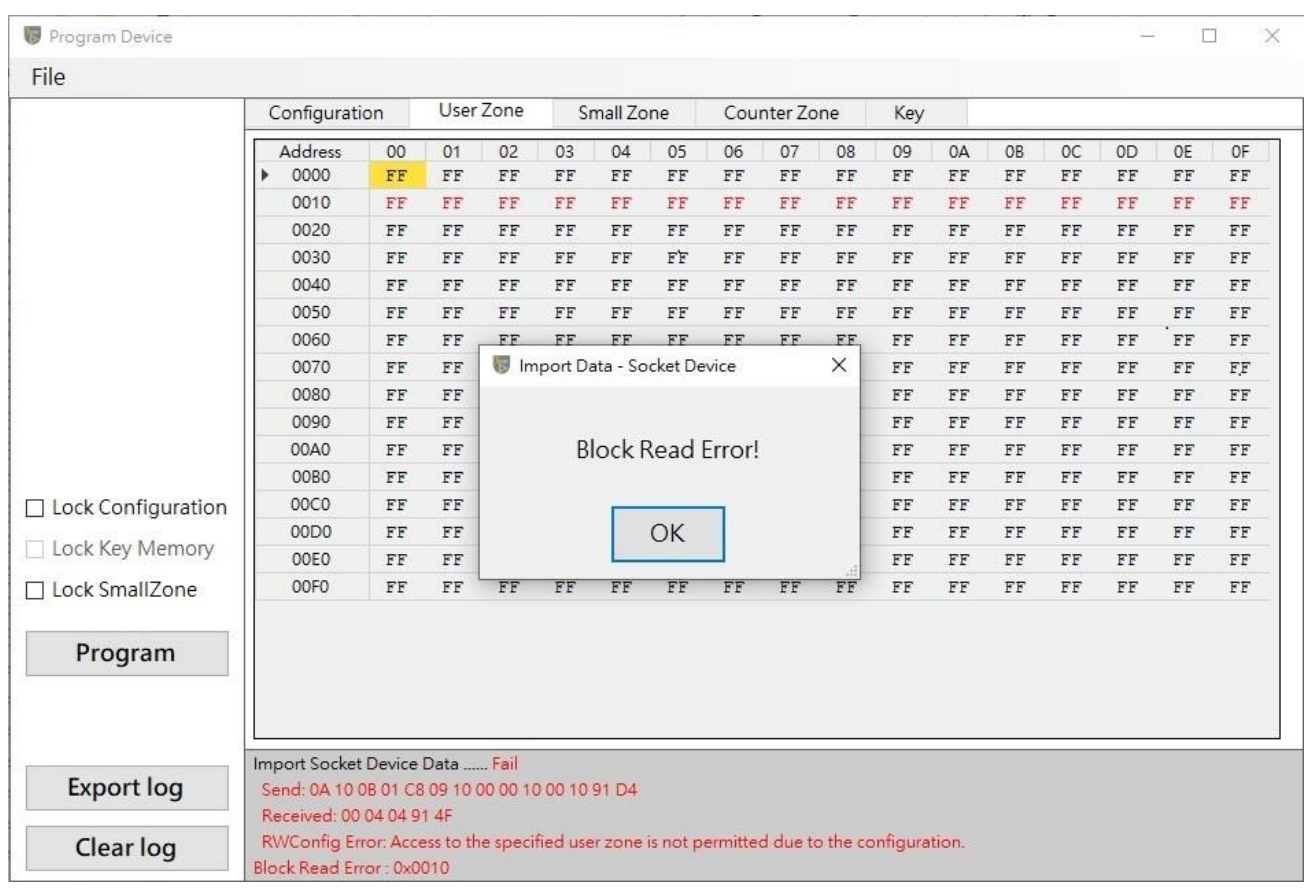

 $\mathsf{Page}: \mathsf{53} \, \mathsf/ \, \mathsf{57}$  . NO reserves the right to change the information in this document without prior notice. Please contact iMQ to obtain the latest version of product specification before placing your order. Use of iMQ devices in life support is entirely at the buyer's risk, and the buyer agrees to defend, indemnify and hold harmless iMQ from any and all damages, claims, suits or expenses resulting from such use.

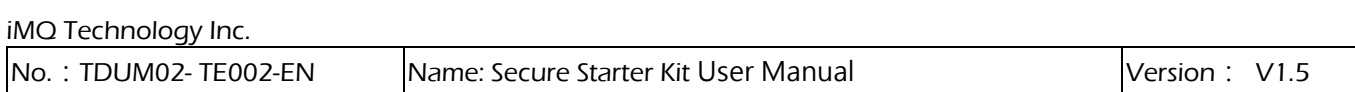

### <span id="page-53-0"></span>4.4.4 Log Window

Log Window will automatically record the operation status, programming status and error information. User can use the mouse to select, copy, select all, or clear the contents of the Log Window or use the Export log button to export the Log file, or use the Clear log button to clear the contents of the Log Window

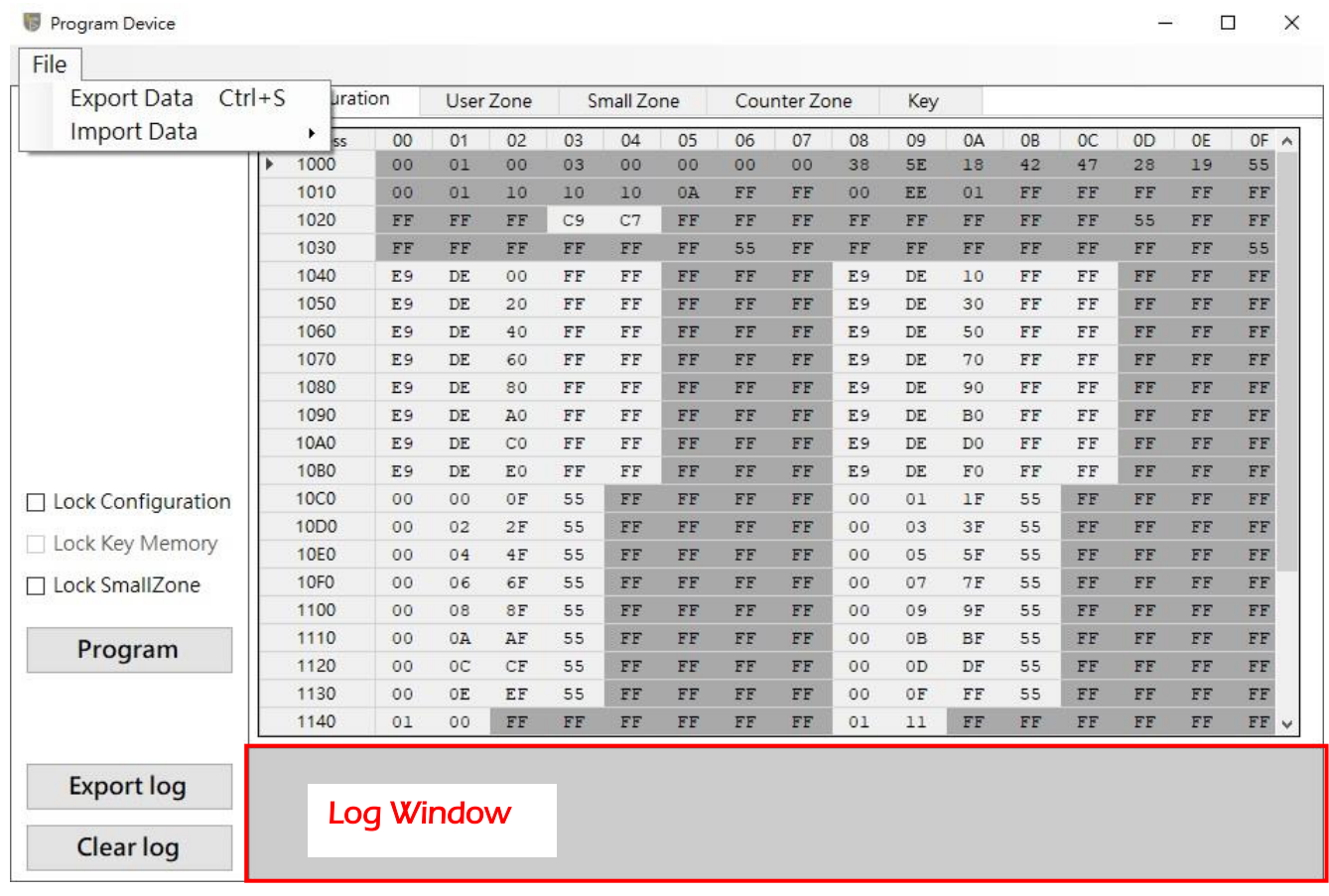

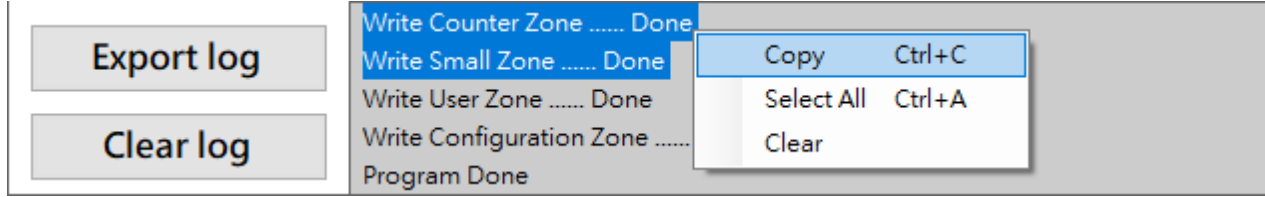

 $\mathsf{Page}: \mathsf{54} \,/\, \mathsf{57}$  iMQ reserves the right to change the information in this document without prior notice. Please contact iMQ to obtain the latest version of product specification before placing your order. Use of iMQ devices in life support is entirely at the buyer's risk, and the buyer agrees to defend, indemnify and hold harmless iMQ from any and all damages, claims, suits or expenses resulting from such use.

# <span id="page-54-1"></span><span id="page-54-0"></span>**Appendix** A: Hardware settings precautions for prototyping SQ7515

To develop general functions and Security Processor for SQ7515, the following hardware is required:

- Starter Kit (Left)
- SQ7515 EVB (Middle)
- MQ-Link (Right)

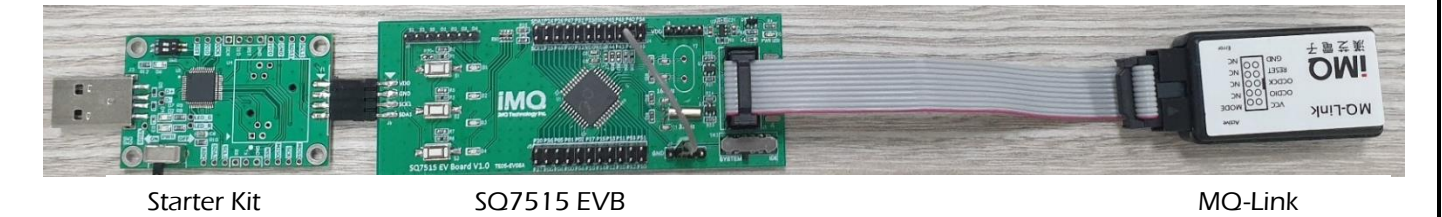

# A.1 Security Processor application development for SQ7515

- 1. Confirm that P42 (reset) and GND on the SQ7515 EVB is shorted (EVB V1.1 uses Jumper to complete).
- 2. Confirm that the slide switch on the SQ7515 EVB switch to the system setting.
- 3. Use MQ-link to connect SQ7515 EVB for power supply, and connect the other side of MQ-link to PC as power source (Before this step, the EVB is power off).
- 4. The Starter kit is connected to the SQ7515 EVB, and the other end of the Starter kit is connected to the PC.
- 5. Open the GUI software on the PC and start setting the Security processor key or Config.

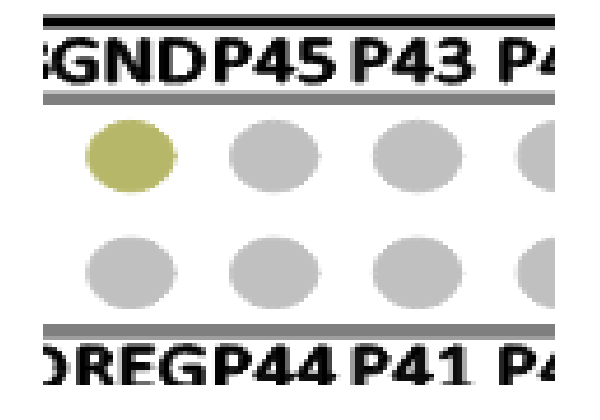

Figure A.1 EVBV 1.1 Add a Reset grounding jumper

 $\mathsf{Page}: \mathsf{55} \, \mathsf{57}$  . NO reserves the right to change the information in this document without prior notice. Please contact iMQ to obtain the latest version of product specification before placing your order. Use of iMQ devices in life support is entirely at the buyer's risk, and the buyer agrees to defend, indemnify and hold harmless iMQ from any and all damages, claims, suits or expenses resulting from such use.

# A.2 Host Processor application development for SQ7515 (using IDE)

- 1. Confirm that P42 (reset) and GND on the SQ7515 EVB is open (EVB V1.1 uses Jumper to complete).
- 2. Confirm that the slide switch on the SQ7515 EVB switch to the IDE setting.
- 3. Connect the MQ-link to the SQ7515 EVB, and connect the other side of the MQ-link to the PC.
- 4. Open the IDE software and develop the application.

Note1: If you want to execute the StarterKit GUI to develop the Security Processor after executing the IDE first,

the system must be powered on again. (according to the setting in A.1)

Note2: For IDE software function description, please refer to "MQ-LINK User Manual".

### $\overline{\text{Page}}:\overline{\text{56}/\text{57}}$  iMQ reserves the right to change the information in this document without prior notice. Please contact iMQ to obtain the latest version of product specification before placing your order. Use of iMQ devices in life support is entirely at the buyer's risk, and the buyer agrees to defend, indemnify and hold harmless iMQ from any and all damages, claims, suits or expenses resulting from such use.

<span id="page-56-0"></span>

No.: TDUM02- TE002-EN Name: Secure Starter Kit User Manual Version: V1.5

# Change history

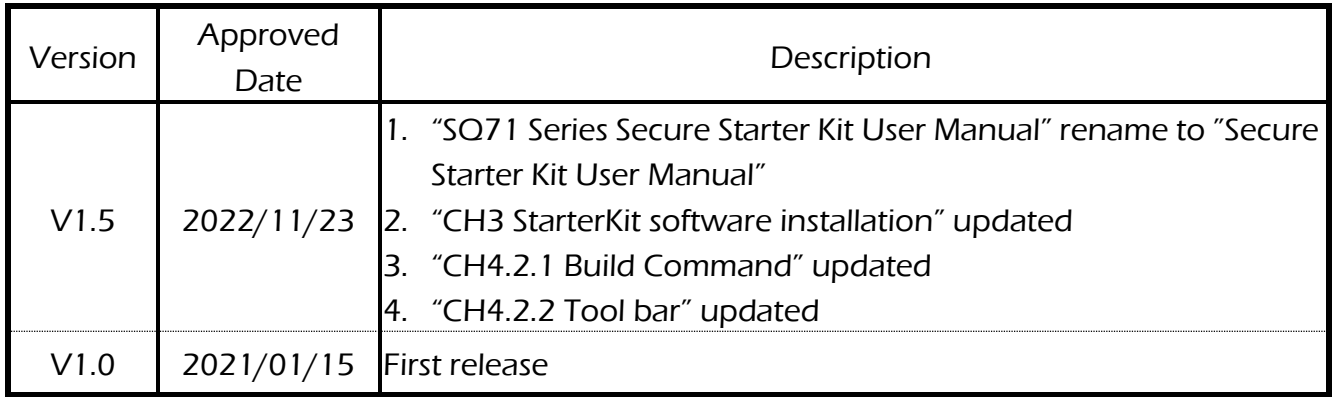

 $\mathsf{Page}: \mathsf{57} \,/\, \mathsf{57}$  iMQ reserves the right to change the information in this document without prior notice. Please contact iMQ to obtain the latest version of product specification before placing your order. Use of iMQ devices in life support is entirely at the buyer's risk, and the buyer agrees to defend, indemnify and hold harmless iMQ from any and all damages, claims, suits or expenses resulting from such use.